# **FORMATION A LA SAISIE SUR ISACOMPTA BIC**

## **SOMMAIRE**

#### p.3 PREPARATION DE LA SAISIE

#### p.5 PRESENTATION DU LOGICIEL

- p.6 Ouvrir ISACOMPTA
- p.7 L'essentiel des menus

#### p.9 SAISIR LES FACTURES

- p.10 EXEMPLE 1 Achat de matériaux
- p.14 EXEMPLE 2 Téléphone
- p.16 EXEMPLE 3 Assurance
- p.18 EXEMPLE 4 Ticket gasoil
- p.20 Création d'un compte de tiers (fournisseurs/clients)
- p.21 EXEMPLE 5 Electricité 1
- P.24 Création d'un modèle
- Consulter / Modifier / Supprimer les modèles  $p.25$
- p.26 EXEMPLE 6 Vente
- p.28 EXEMPLE 7 Electricité 2
- p.30 Utilisation d'un modèle
- p.34 NOTES SUR LA SAISIE COMPTABLE (ACHATS/VENTES/IMMOBILISATIONS/TVA)
- p.36 SAISIE PIECES = SAISIE DES FACTURES PENSE-BÊTE
- p.37 SAISIR LA BANQUE
- p.41 IMPORTER LES ECRITURES BANCAIRES
- p.45 TRAITER LES ECRITURES BANCAIRES
- p.50 Info: où consulter mon solde bancaire ?

#### p.51 AUTOMATISER LE TRAITEMENT DES ECRITURES BANCAIRES

- p.53 Créer un critère de reconnaissance automatique
- p.54 Utiliser un critère de reconnaissance automatique
- P.55 Consulter / Modifier / Supprimer un critère

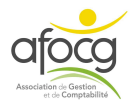

#### p.57 CONSULTER, MODIFIER OU RECHERCHER MES ECRITURES

- p.58 Consulter un compte du grand-livre/Exemple : vérifier mon solde de banque
- p.59 Modifier une écriture
- p.60 Rechercher une écriture

#### p.61 FERMETURE DU LOGICIEL

P.63 Aide à l'installation

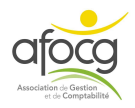

# **PREPARATION DE LA SAISIE**

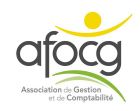

## **Bien préparer sa saisie**

#### **CONSEILS**

- Etre rigoureux dans la collecte des documents
- Toujours conserver les documents originaux dans son classement (faire une copie si nécessaire)
- Saisir régulièrement sa comptabilité fait « gagner » du temps et de l'énergie car les informations sont « fraîches » dans nos mémoires
- Mettre en place des moyens simples pour récolter « tous » les documents (un trieur ou une pochette dans la voiture par exemple)
- Annoter les relevés bancaires dès réception (noter la nature des achats/ventes et/ou le nom du fournisseur/client)
- Le classement est important pour retrouver les documents rapidement (pour la banque, l'administration…)

#### **LE CLASSEMENT**

Le classement peut paraître fastidieux mais des méthodes simples permettent de s'organiser :

- Préférer un classeur 2 trous plutôt qu'une chemise : les documents ne se perdent pas et leur consultation est plus facile
- Utiliser des intercalaires pour bien identifier les documents et faciliter la recherche
- Coller les tickets de CB sur une feuille blanche ou une feuille de brouillon
- Trier dès réception du courrier, au retour du magasin ou dès que la facture est donnée par le fournisseur
- Penser à l'impression des factures (téléphone, banque)
- Séparer les factures non payées (sur le dessus du classeur par exemple)
- Vérifier le relevé bancaire à réception, chaque ligne du relevé doit être justifiée par un document

#### **METHODE DE CLASSEMENT**

Il existe plusieurs méthodes de classement des documents, la méthode que vous choisirez doit vous permettre :

- 1. De **rassembler tous** vos documents
- 2. De **retrouver facilement** un document si nécessaire

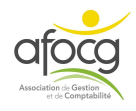

 $2021 - p.4$ 

# **PRESENTATION DU LOGICIEL**

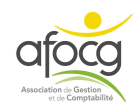

## OUVRIR ISACOMPTA

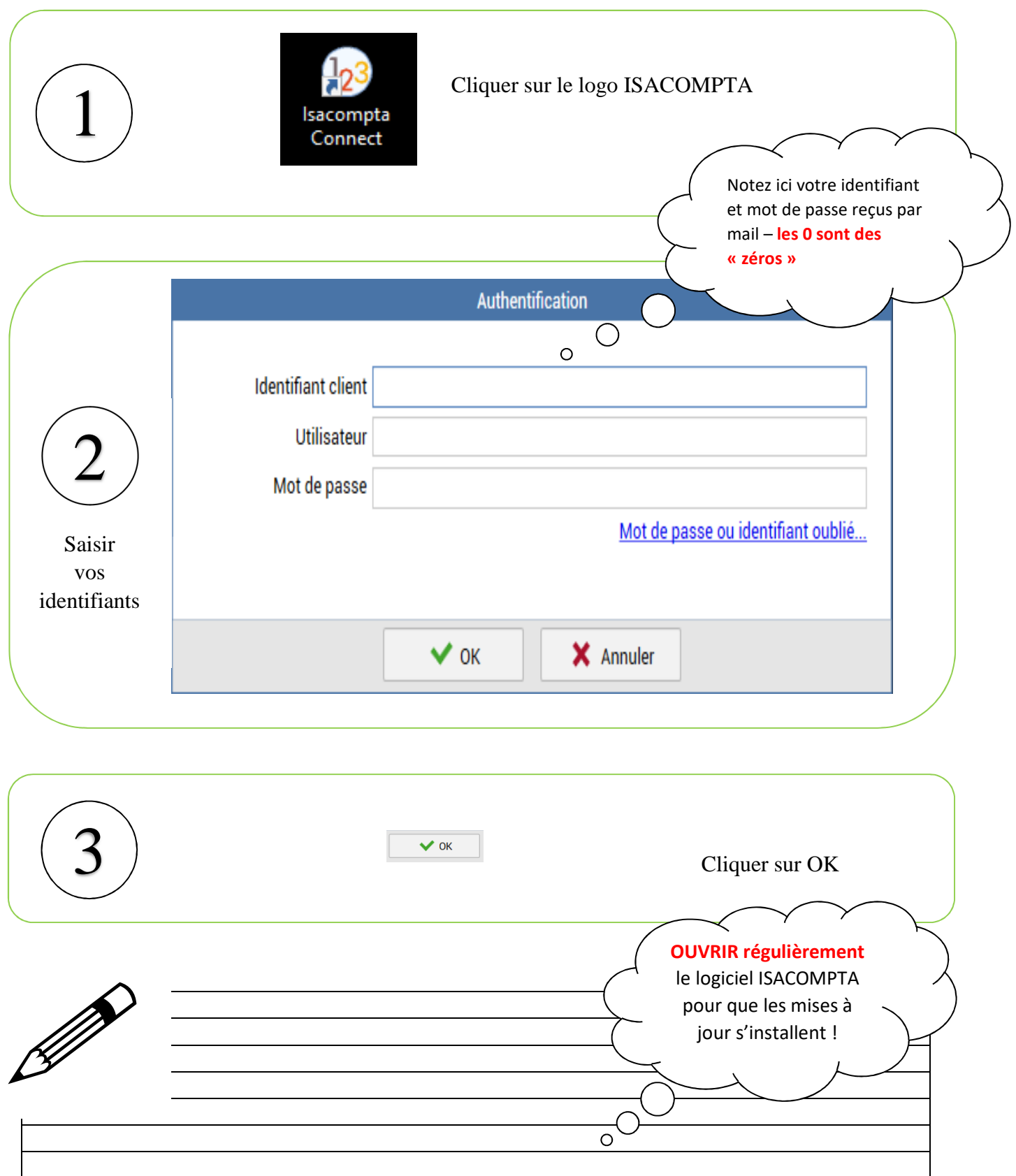

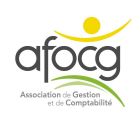

## **ACCUEIL**

Numéro et nom du dossier

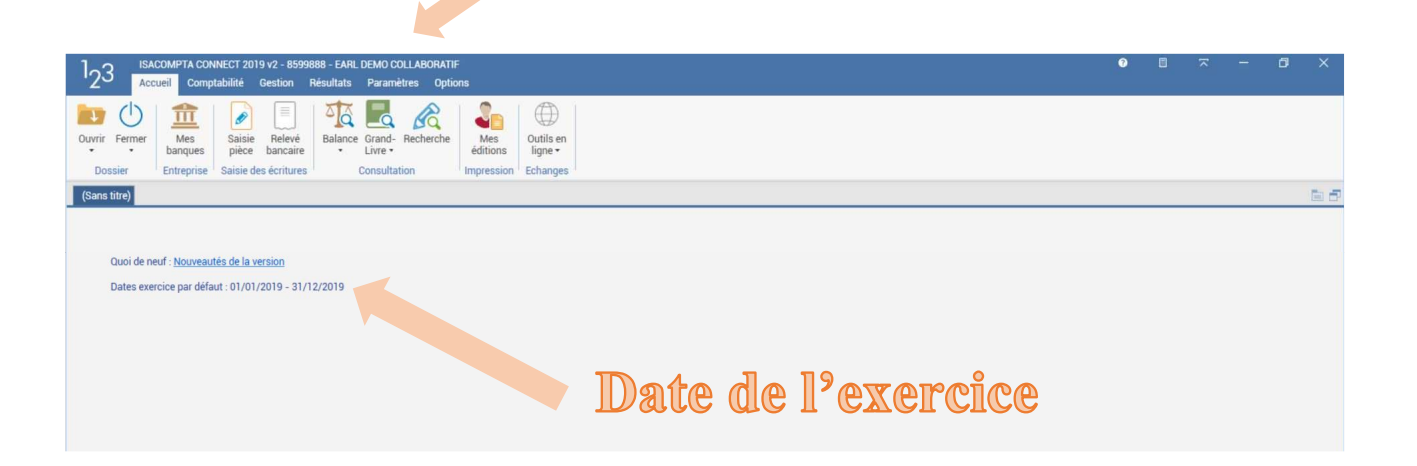

## **L'ESSENTIEL DES MENUS**

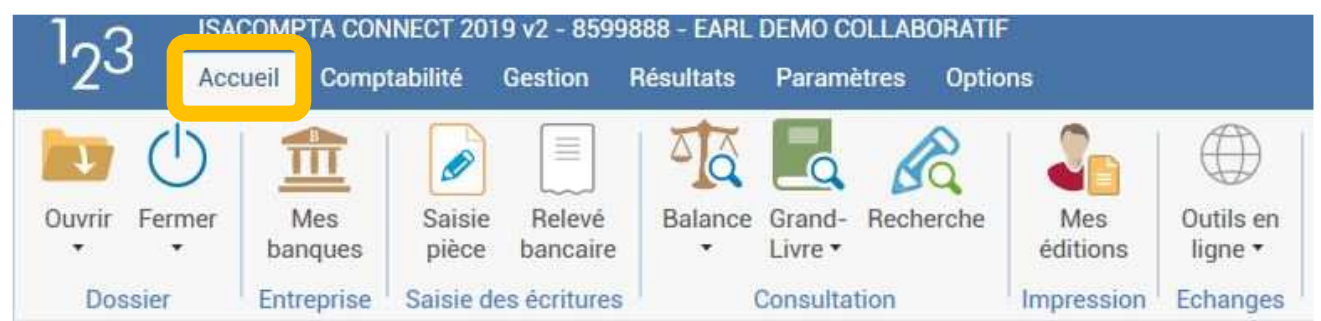

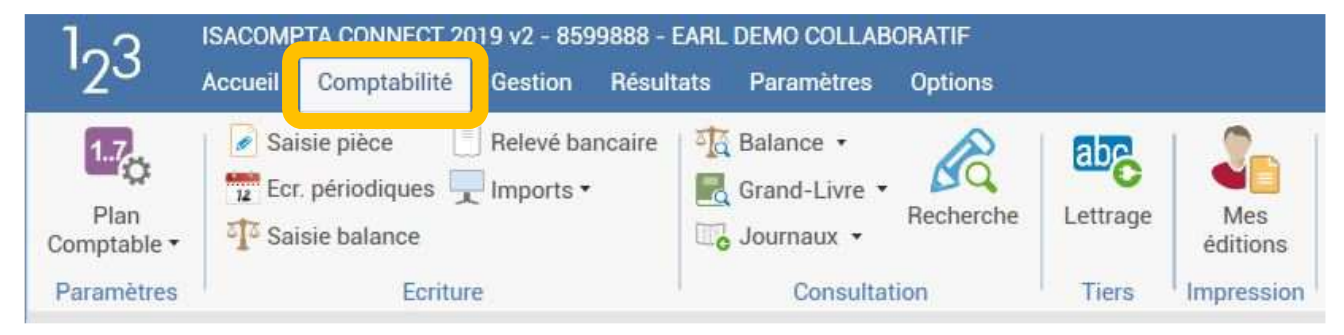

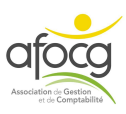

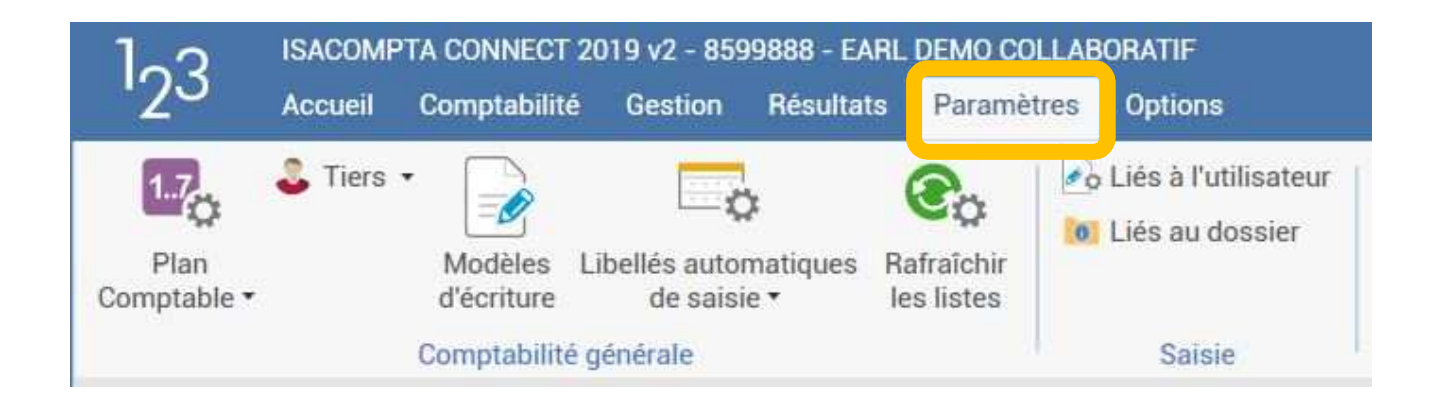

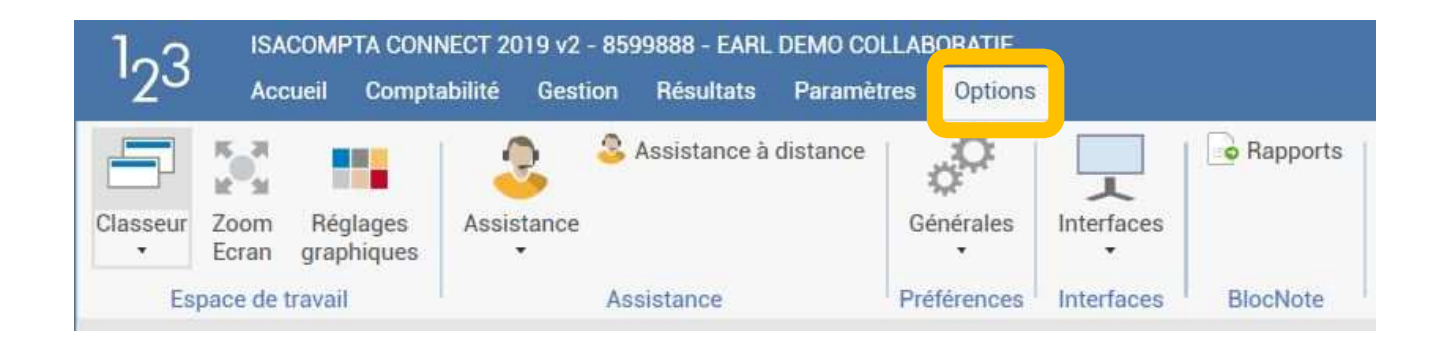

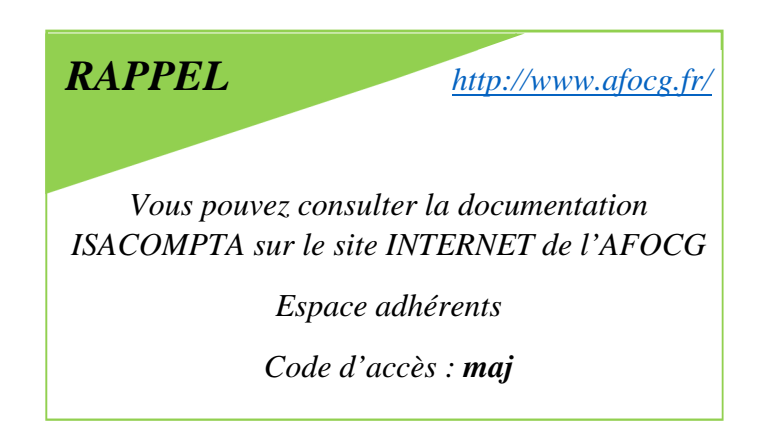

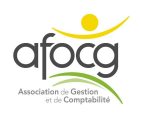

# **SAISIR LES FACTURES**

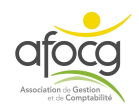

#### **EXEMPLE N°1 – ACHAT DE MATERIAUX**

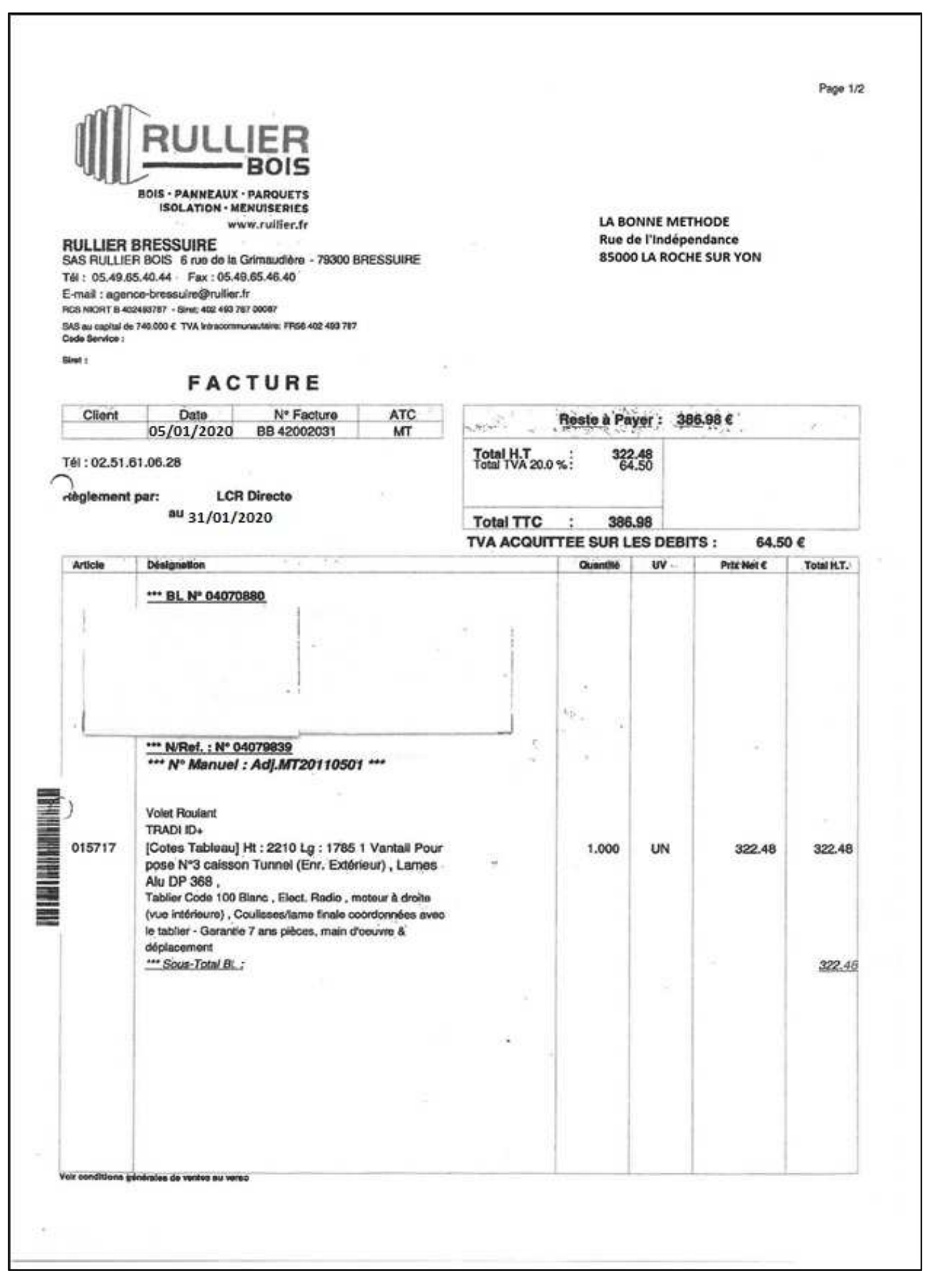

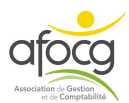

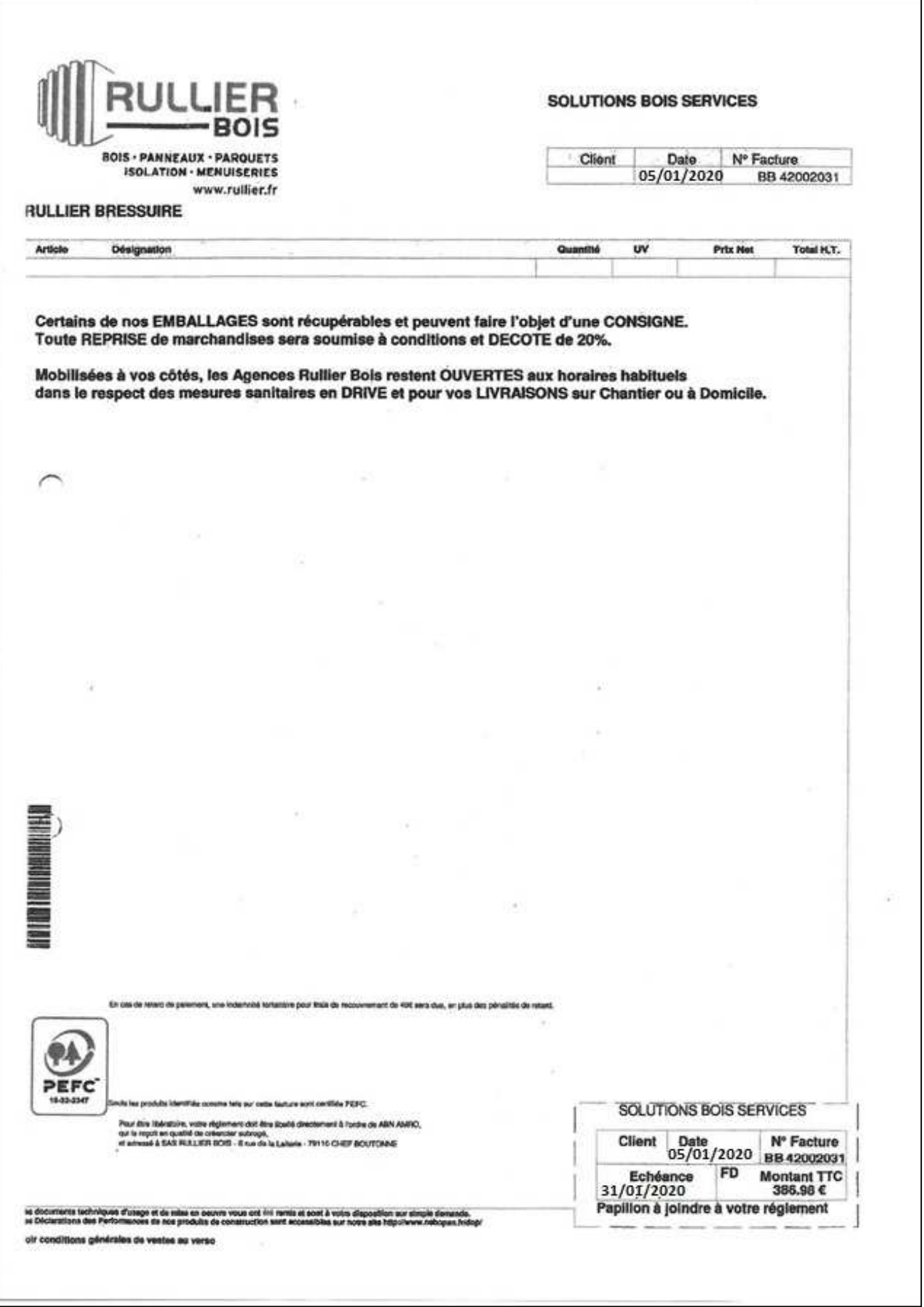

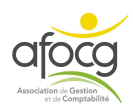

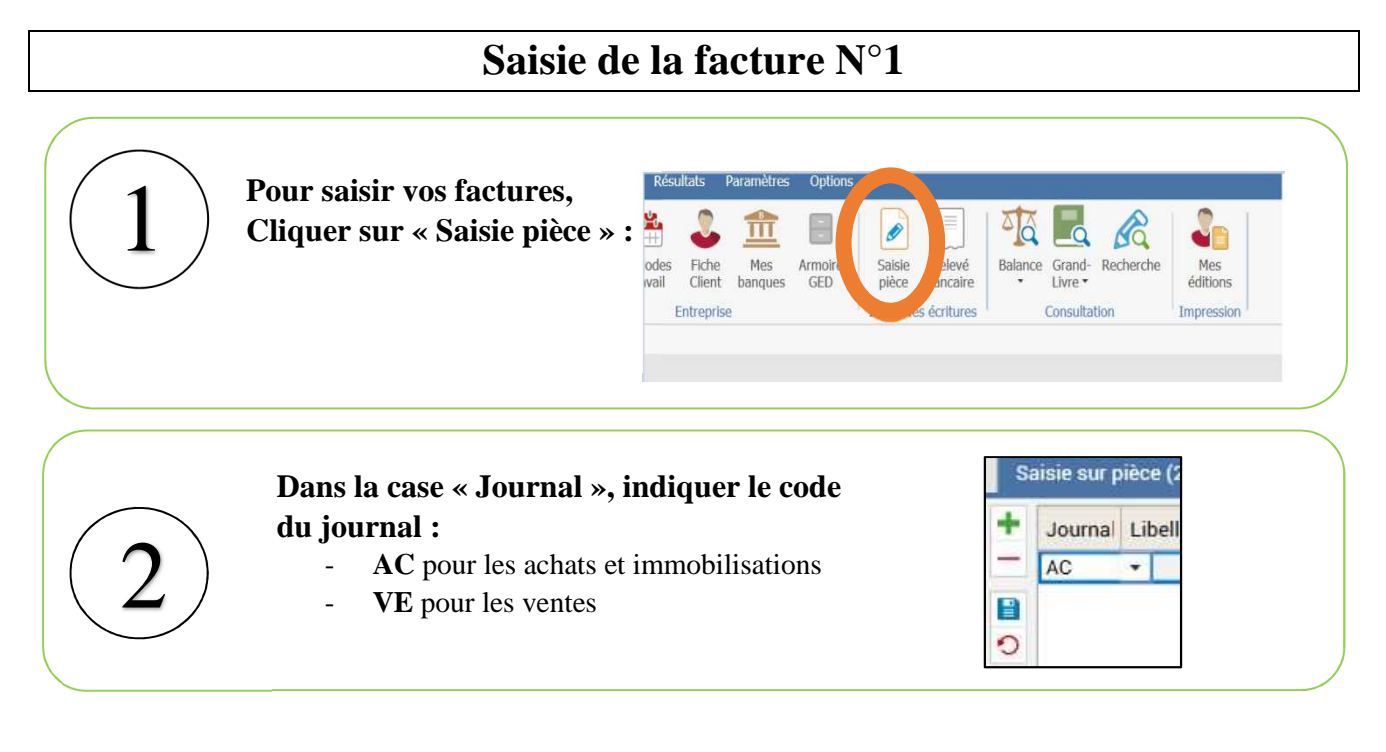

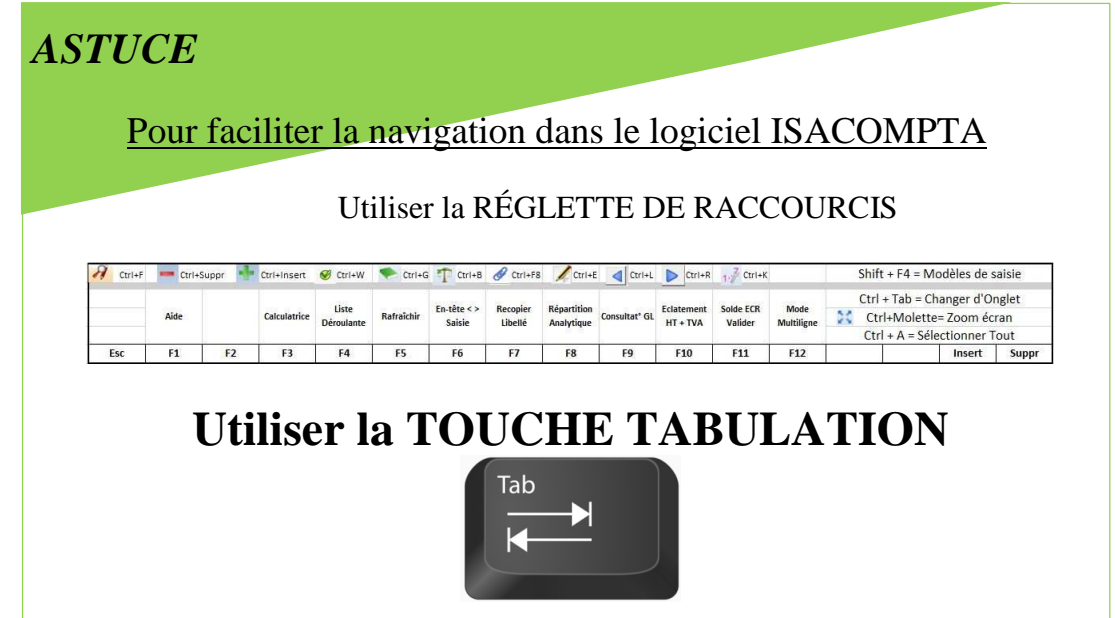

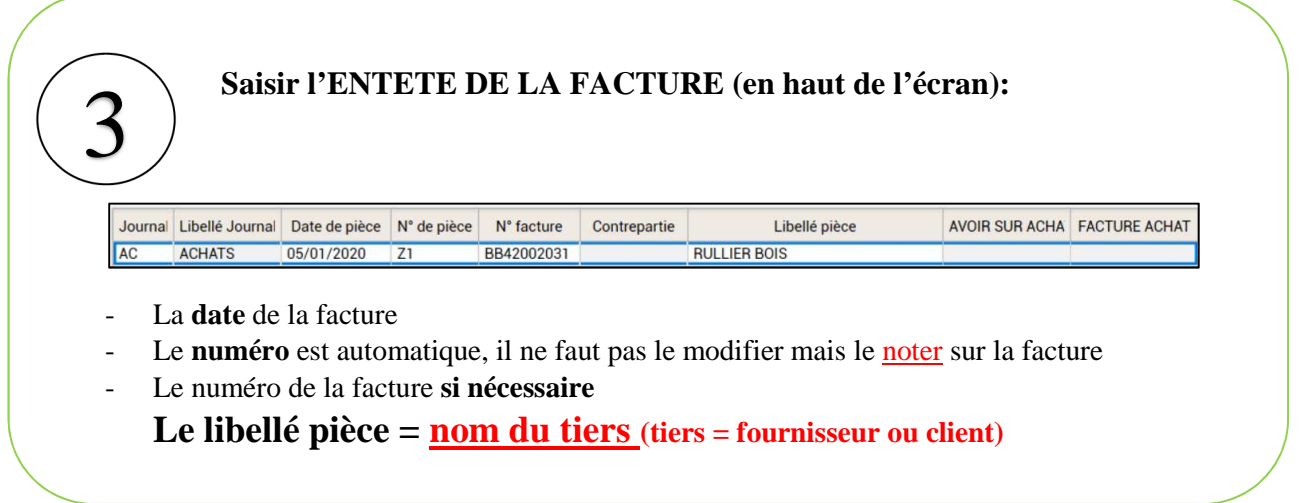

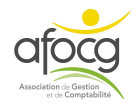

#### **Saisie de la facture (en bas de l'écran) :**

## **LIGNE 1 : ligne de l'achat HT**<br>
o **Compte** = numéro du compte de charge

- o **Compte** = numéro du compte de charge (de la dépense) à chercher dans le plan comptable ou saisir un mot clé –  $\triangle TTENTION$  il doit commencer par 6 pour un achat ou par 7 pour une vente
- o **Libellé mouvement** = nature de la dépense, DETAILLER l'achat (ou la vente)
- o **Quantité** = SI NECESSAIRE, cette colonne peut avoir un nom différent en fonction du compte utilisé (Tonne, Date…)
- o **TVA** = code de TVA (voir liste à la fin du plan comptable) = NE CHANGER QUE SI NÉCESSAIRE
- o **Taux** = taux de TVA correspondant au code = NE RIEN CHANGER
- o **DEBIT** (achat) ou **CREDIT** (vente) = montant HT

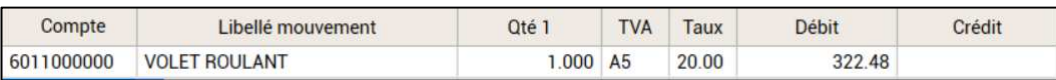

#### **LIGNE 2 : Ligne de TVA**

o **Compte = ne jamais écrire le numéro du compte,** RECOPIER LE CODE TVA indiqué sur la ligne du HT de l'achat ou de la vente + touche tabulation + F7 pour **recopier le libellé mouvement** + vérifier le montant de TVA il doit correspondre au montant indiqué sur votre facture + touche tabulation

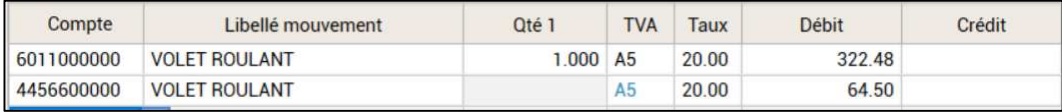

#### **LIGNE 3 : Ligne du fournisseur**

- o **Compte** = numéro du compte de tiers 401…(fournisseur) ou 411…(client) *Les comptes de tiers sont les seuls en alphanumérique 3 chiffres+lettres, tous les autres numéros de compte sont numériques*
- o **Libellé mouvement** = nom du compte automatique +  $\frac{F11}{F11}$  pour valider + VERIFIER LE MONTANT TTC + OK

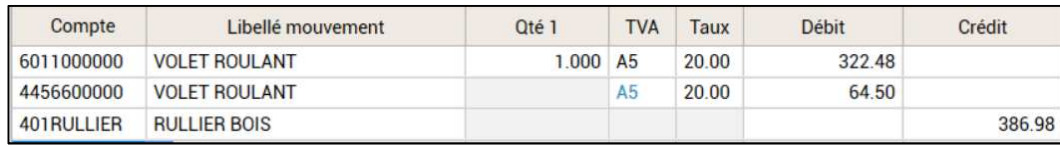

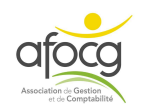

#### **EXEMPLE N° 2 – TELEPHONE**

#### orange

n° de facture : 02B297F476 20B3-1G02 date de facture 21/02/20

RIT ER IN HOUR TOTEL IN A BELIEVE TO A BELIEVE A BELIEVE A BELIEVE AND THE STATE OF A BELIEVE AND THE

### Votre facture internet

#### **EARL LA BONNE METHODE** Rue de l'Indépendance 85000 LA ROCHE SUR YON

#### Votre offre

Livebox Up synthèse de votre offre page suivante détails et conditions sur votre espace client

#### Vos coordonnées

EARL LA BONNE METHODE Rue de l'Indépendance 85000 LA ROCHE SUR YON labonnemethode@orange.fr n° client : n° de compte internet : ligne Livebox: 02 51 12 34 56

#### Nous contacter

en ligne : contact.orange.fr Par téléphone : 3900 Franchistan (1910)<br>
Starvice gratuit + prix appel)<br>
Starvice gratuit + prix appel)<br>
attente gratuite depuis les réseaux Orange<br>
- service commercial du lundi au samedi de 8h à 20h<br>
- assistance technique 24h/7j Par courrier : Orange - service clients internet TSA 10018, 59878 LILLE CEDEX 9

#### Vos espaces clients

site orange.fr application mobile Orange et moi count de le défendance de la production de la défendance de la production de la production de 30000, paiement facture et suivi consore (24h/7j service et appel gratuits)

#### total du montant prélevé

#### iontant prélevé sur le compte bancaire se terminant par

#### total auprès d'Orange

retrouvez tous les tarifs de vos communications<br>en boutique ou sur http://tarifsetcontrats.orang  $5f$   $\rightarrow$  détail de votre facture<br>sur les pages suivantes

HT

35.83

42,99€

**TTC** 

42,99

#### page: 1/2

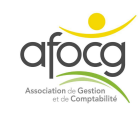

### **SAISIE DE LA FACTURE N°2**

#### **ENTETE**

- Code du Journal
- Date de la facture
- Noter le N° de pièce sur la facture
- N° de facture si nécessaire
- $-$  Libellé pièce = nom du tiers

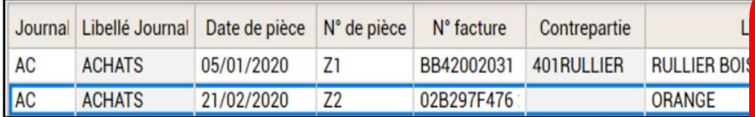

#### **LIGNE 1**

- Numéro du Compte (voir le plan comptable)
- Libellé mouvement (détail de l'achat ou la vente)
- $DEBIT = TTC + F10$  (F10 permet de calculer le HT et la TVA à partir du TTC)

#### **LIGNE 2** AUTOMATIQUE (si vous avez noté le montant TTC+F10 sur la 1ère ligne)

#### **LIGNE 3**

- Compte du tiers + F11 pour valider

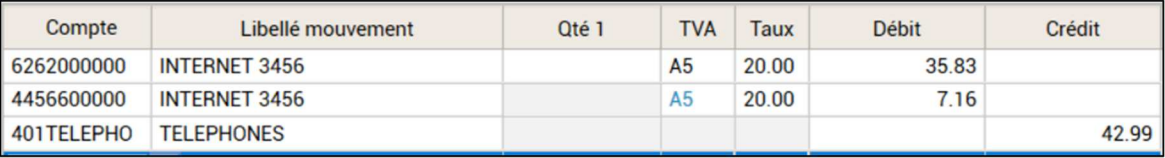

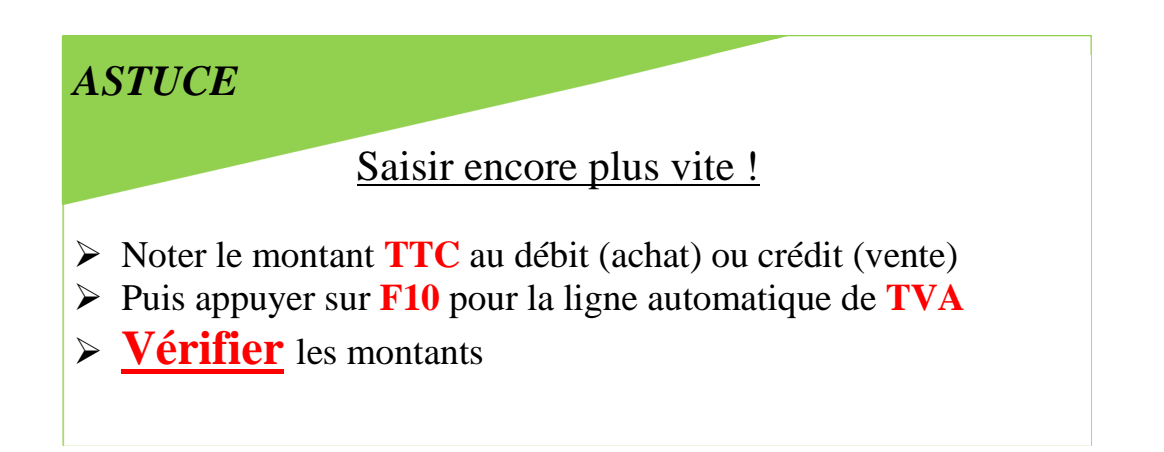

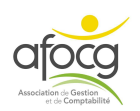

**IMPORTANT** 

Toujours vérifier les

montant HT / TVA / TTC

avant de valider votre

### **EXEMPLE N° 3 – ASSURANCE**

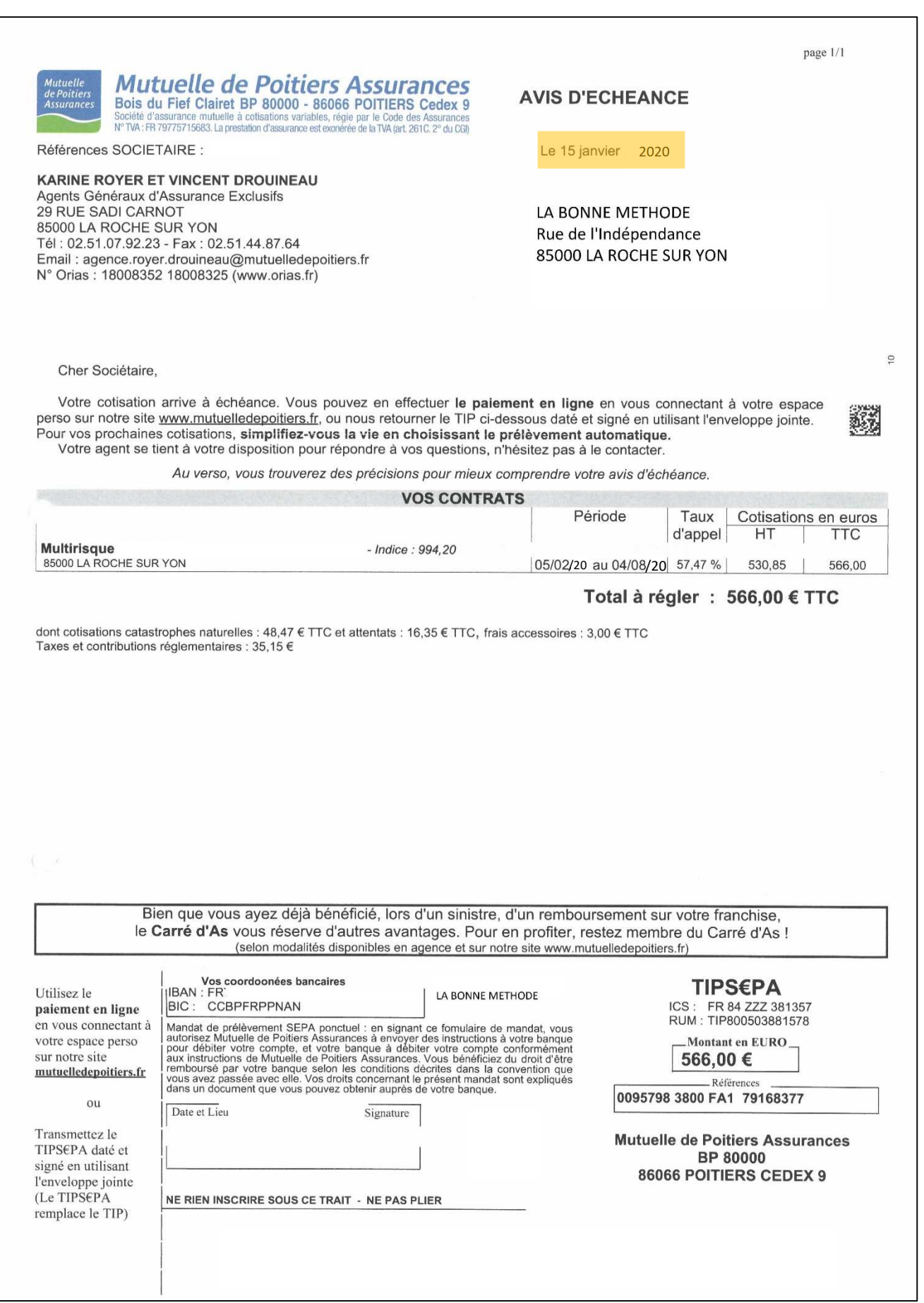

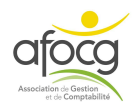

### **SAISIE DE LA FACTURE N°3**

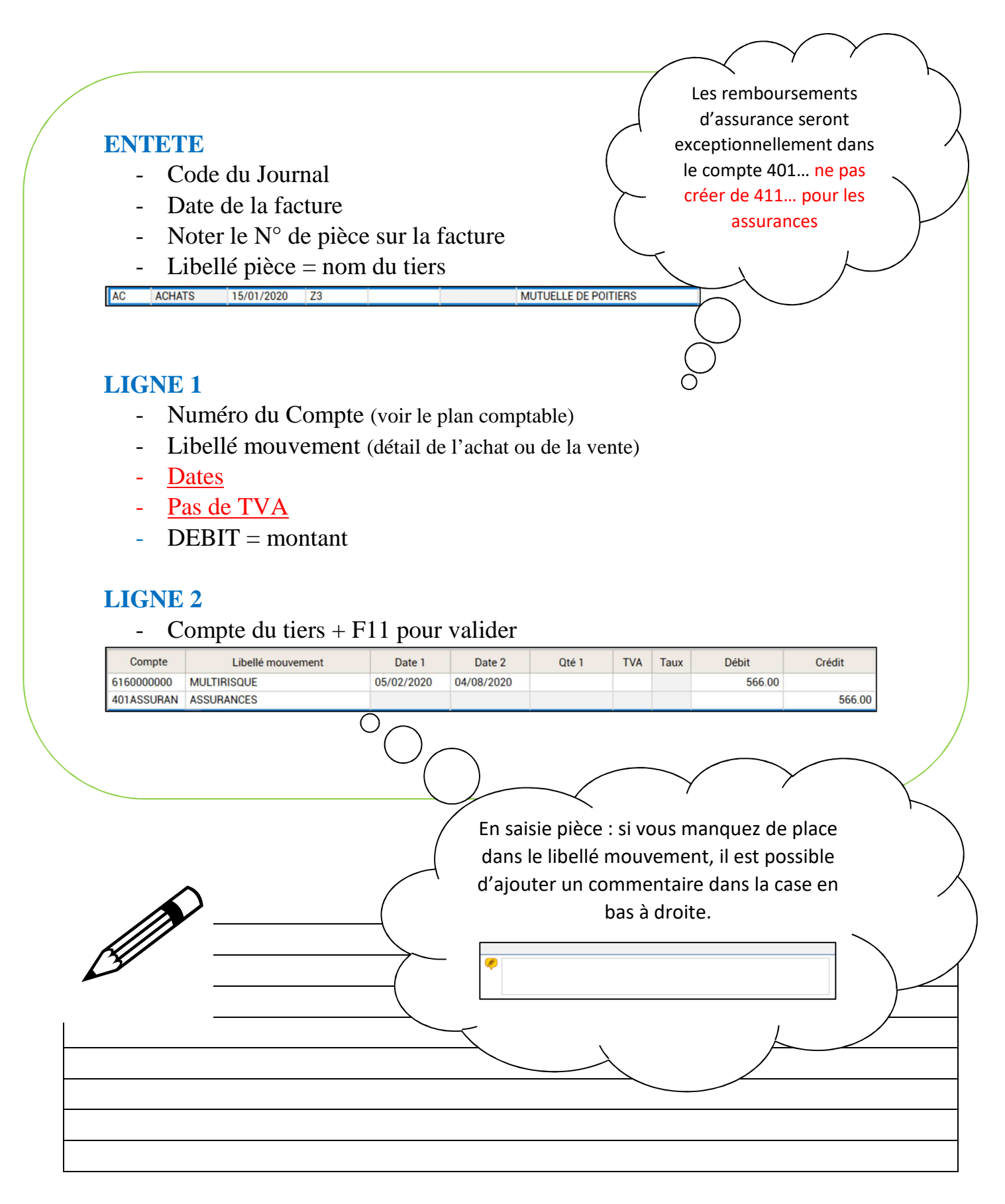

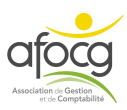

#### **EXEMPLE N° 4 – GAZOIL**

CARTE BANCAIRE a000000421010 CE<br>LE 29-03-20 A 17-33-42<br>INTERMARCHE LE BOUPERE 30185357800013 XXXXXXXXXXX6153 XXXXXXXXXXX6153<br>5CEA16BA86C4B118<br>5C1 001 179726 002295<br>15519  $\theta$ MCNTANT REEL 80.00 EUR DEBIT<br>TICKET\_CLIENT A CONSERVER<br>INDICATIONS NON CONTROLEES PAR L'ETAT  $TVF = 13,33$  EUR  $(20,00%)$ QUENTITE= 65,15<br>PU= 1,228 EUR/L<br>PR(DUIT= GAZOLE L

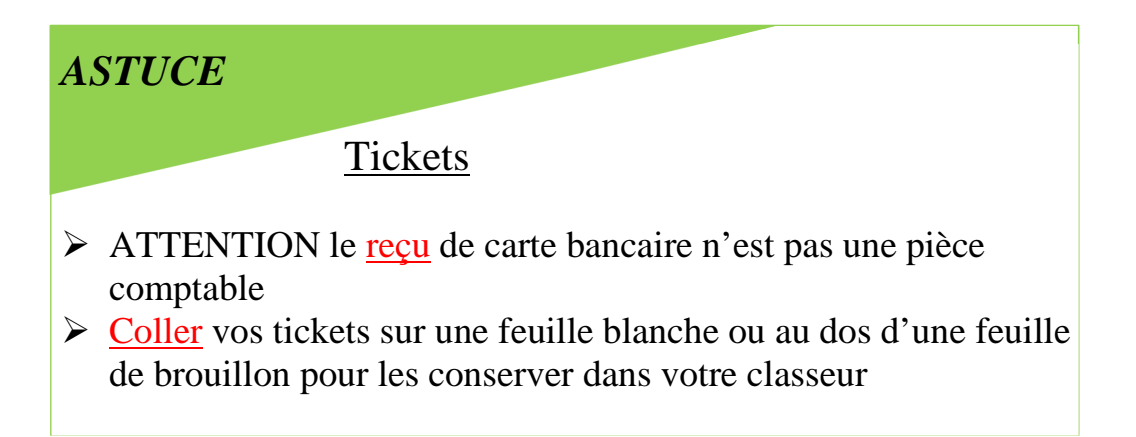

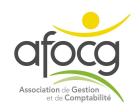

### **SAISIE DE LA FACTURE N°4**

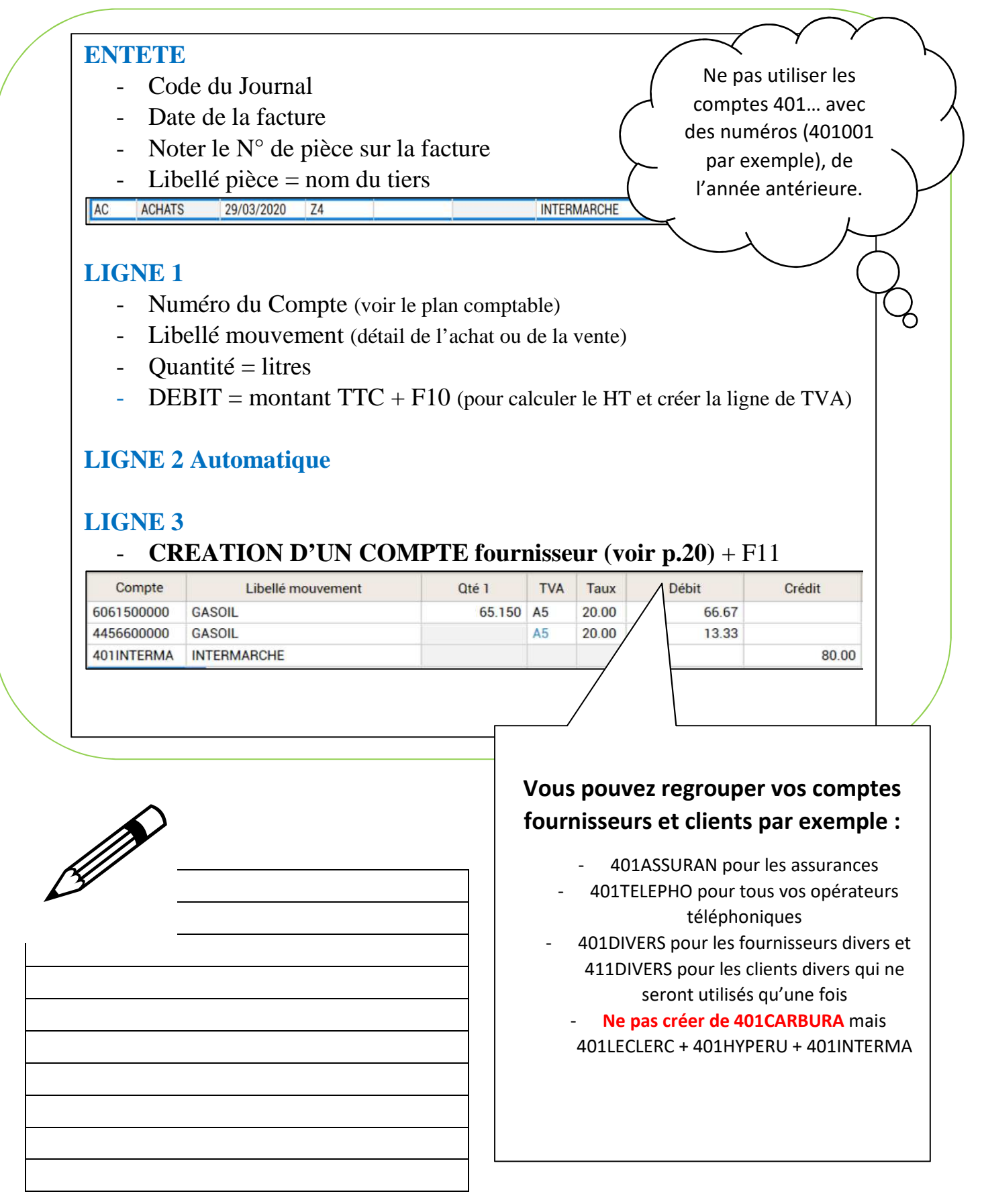

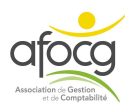

## **CREATION D'UN COMPTE DE TIERS**

**401…(fournisseurs) / 411…(clients)** 

**Les comptes fournisseurs commencent par 401 et les comptes clients par 411 – ces comptes sont les seuls numéros composés de 3 chiffres au début + des lettres**

**1.**Lorsque vous êtes en saisie de votre facture, sur la dernière ligne, écrire le numéro du compte dans la colonne « compte » + touche tabulation

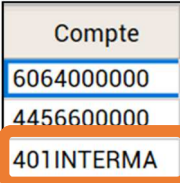

**2.**Le logiciel demande si vous voulez créer le compte, Cliquer sur OK

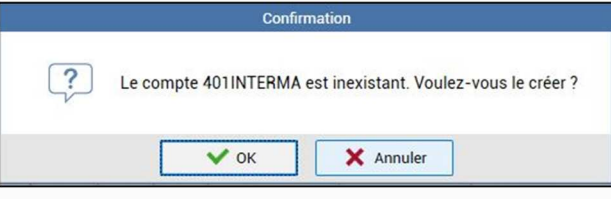

**3**.Ecrire le nom du fournisseur ou du client en entier dans « Libellé » en haut

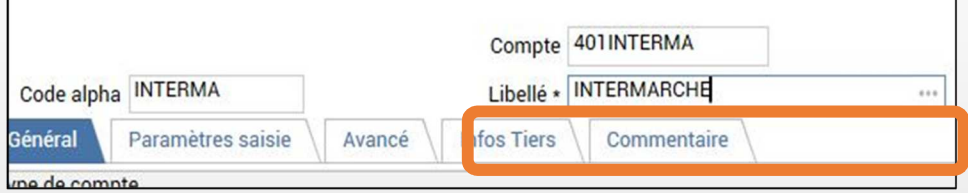

**4**.Ecrire une 2ème fois le nom dans « Libellé repris en saisie » dans l'onglet « Paramètres saisie »

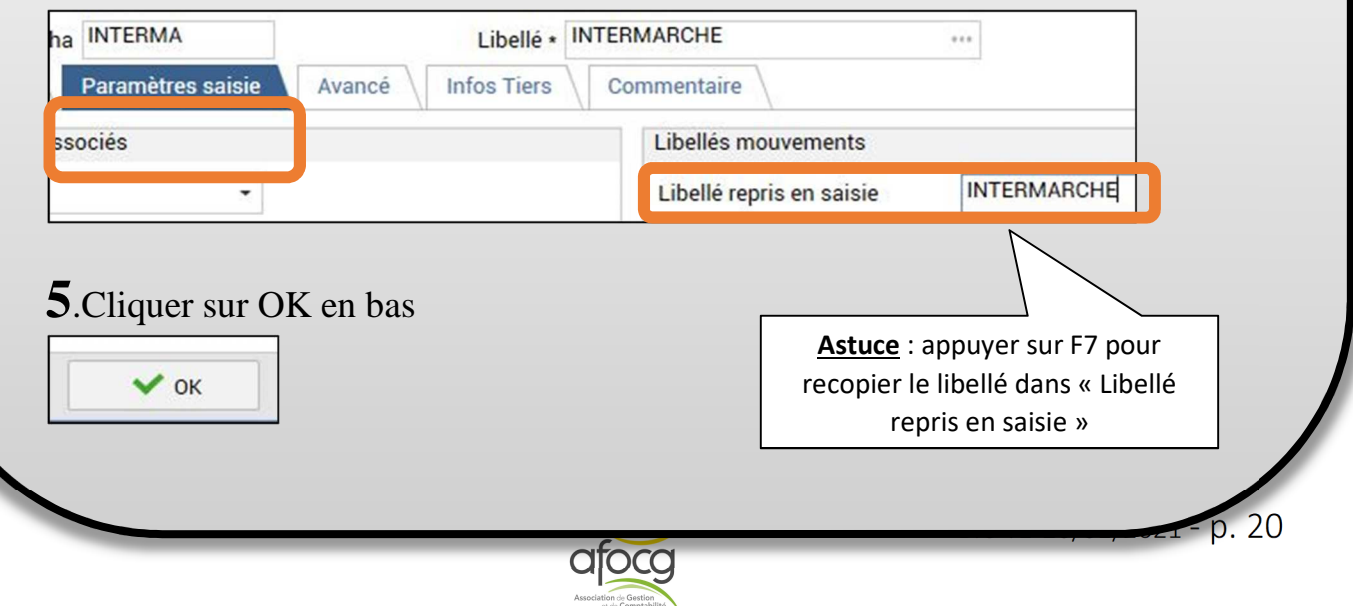

#### **EXEMPLE N° 5 – ELECTRICITE**

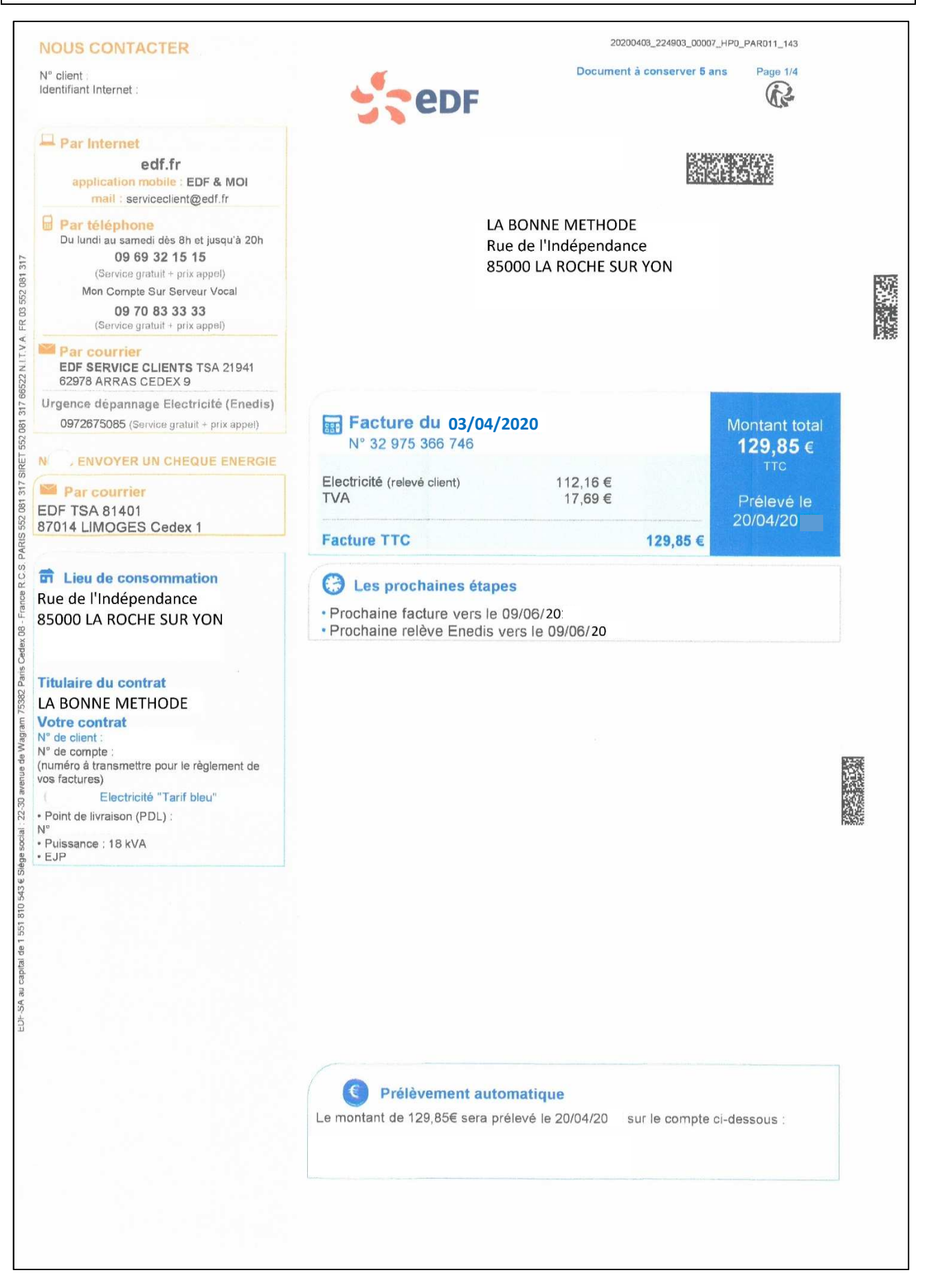

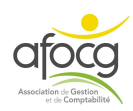

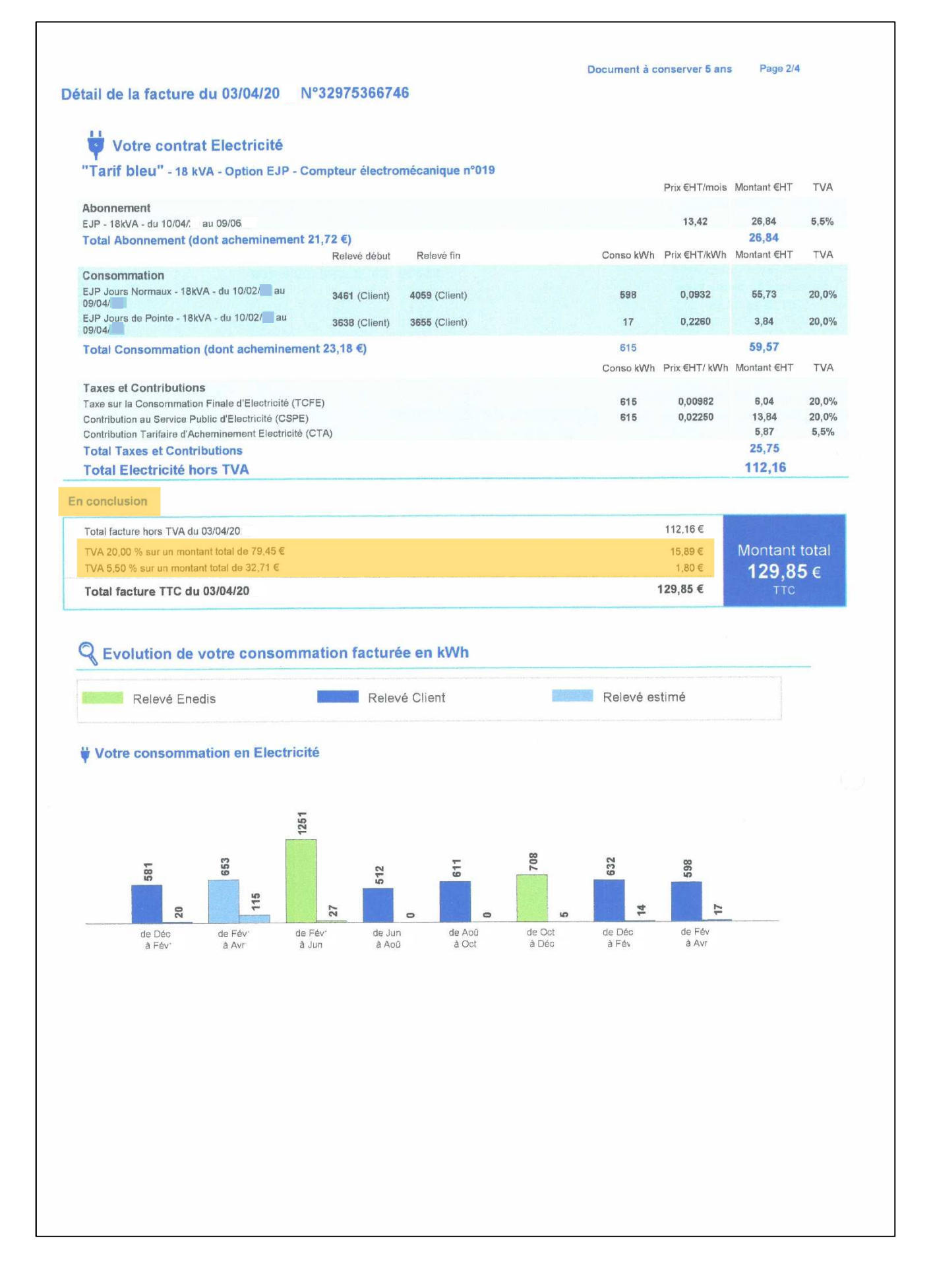

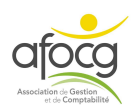

### **SAISIE DE LA FACTURE N°7**

#### **ENTERIES**

- Code du Journal
- Date de la facture
- Noter le N° de pièce sur la facture
- Numéro de facture si **nécessaire**
- $-Libellé$  pièce  $=$  nom du tiers

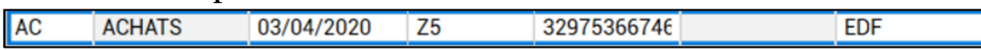

#### **LIGNE 1**

- Numéro du Compte (voir plan comptable)
- Libellé mouvement (détail le l'achat ou de la vente)
- Quantité  $=$  kWh
- Compteur = numéro compteur si nécessaire
- DEBIT = HT à 20%

#### **LIGNE 2**

o Compte de TVA = **ne jamais écrire le numéro du compte,** RECOPIER LE CODE TVA indiqué sur la ligne du HT de l'achat ou de la vente + touche tabulation +  $\overline{F7}$  pour **recopier le libellé mouvement** + touche tabulation

#### **LIGNE 3**

- Numéro du Compte (voir plan comptable)
- Libellé mouvement (détail le l'achat ou de la vente)
- Quantité =laisser vider, la quantité est déjà saisie
- Compteur = laisser vider, le numéro est déjà saisi
- Avec la souris changer le code de TVA en A2 (le changement de code TVA est exceptionnel pour les factures ayant plusieurs taux)
- DEBIT = HT à  $5.5\%$

#### **LIGNE 4**

- Compte de TVA = code TVA de la ligne au-dessus  $A2 + F7$ **LIGNE 5** 
	- Compte du tiers + F11 pour valider

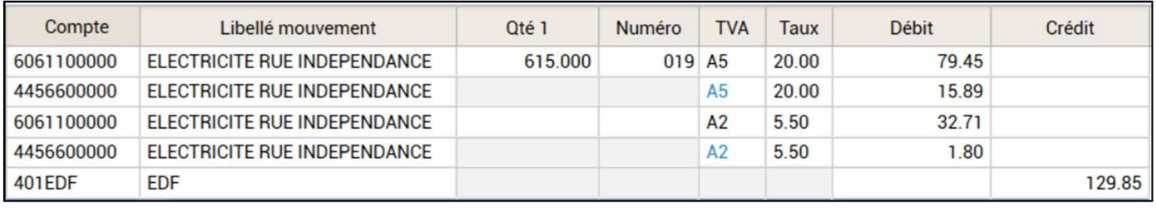

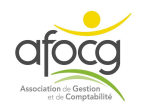

## **CREATION D'UN MODELE**

**1.**Il faut saisir la facture en entier une première fois puis la valider avec F11. Ensuite cliquer sur la ligne de la facture en haut de l'écran pour afficher la saisie.  $\blacktriangle$ 

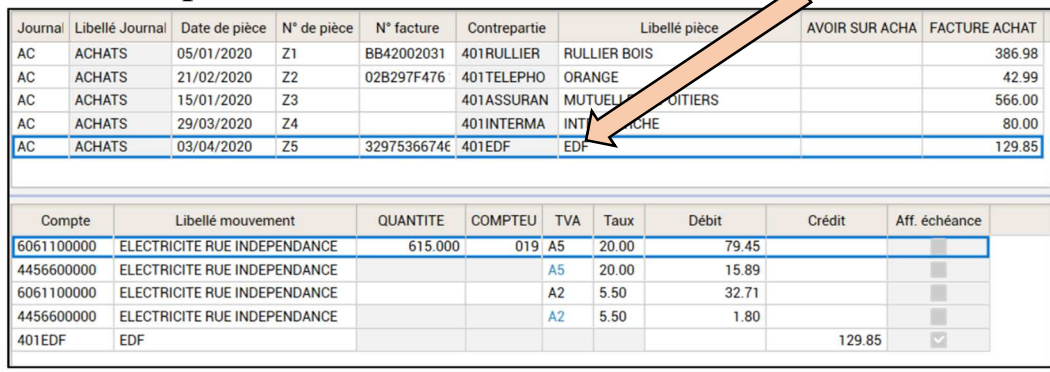

## **2.**Cliquer sur **« Créer un modèle »** dans le ruban en haut.

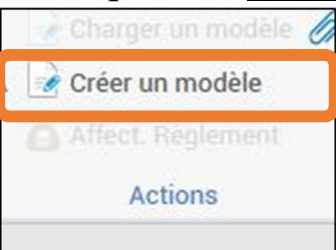

**3.**Saisir un **code** à 6 caractères maximum + un **libellé** + cocher **« Reprise des montants »** si nécessaire + cliquer sur **OK**

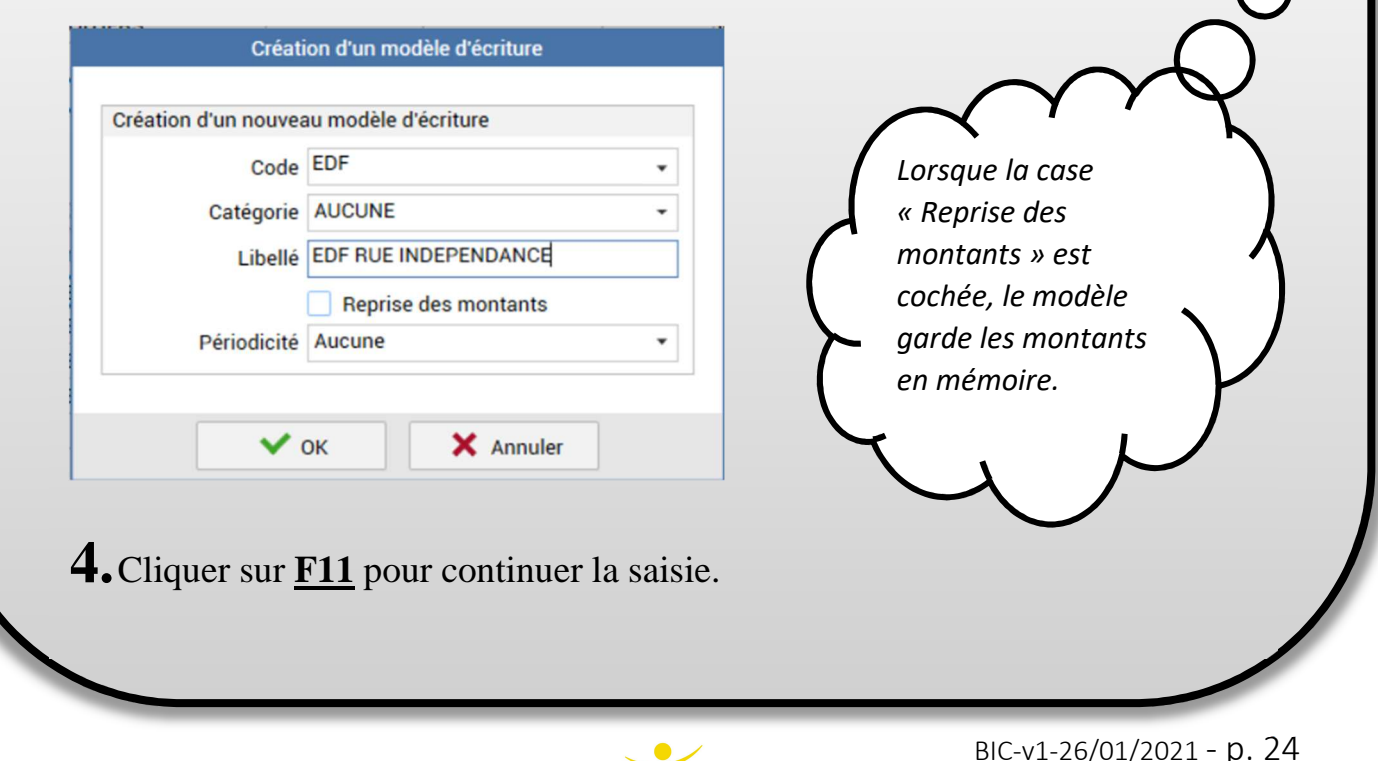

#### **CONSULTER / MODIFIER / SUPPRIMER LES MODELES**

Pour consulter / modifier / supprimer vos modèles cliquer sur « Paramètres » et « Modèles d'écritures » :

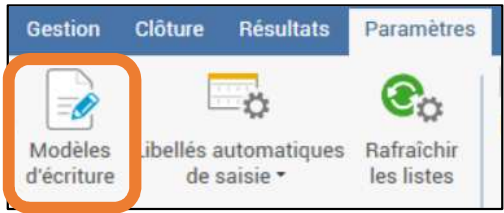

Sélectionner votre modèle,

- cliquer sur  $\vert - \vert$  pour le supprimer

- cliquer à droite sur **pour le modifier** le modie pour le modifier

- enregistrer vos modifications avec

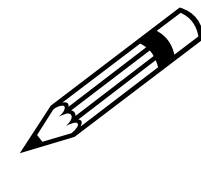

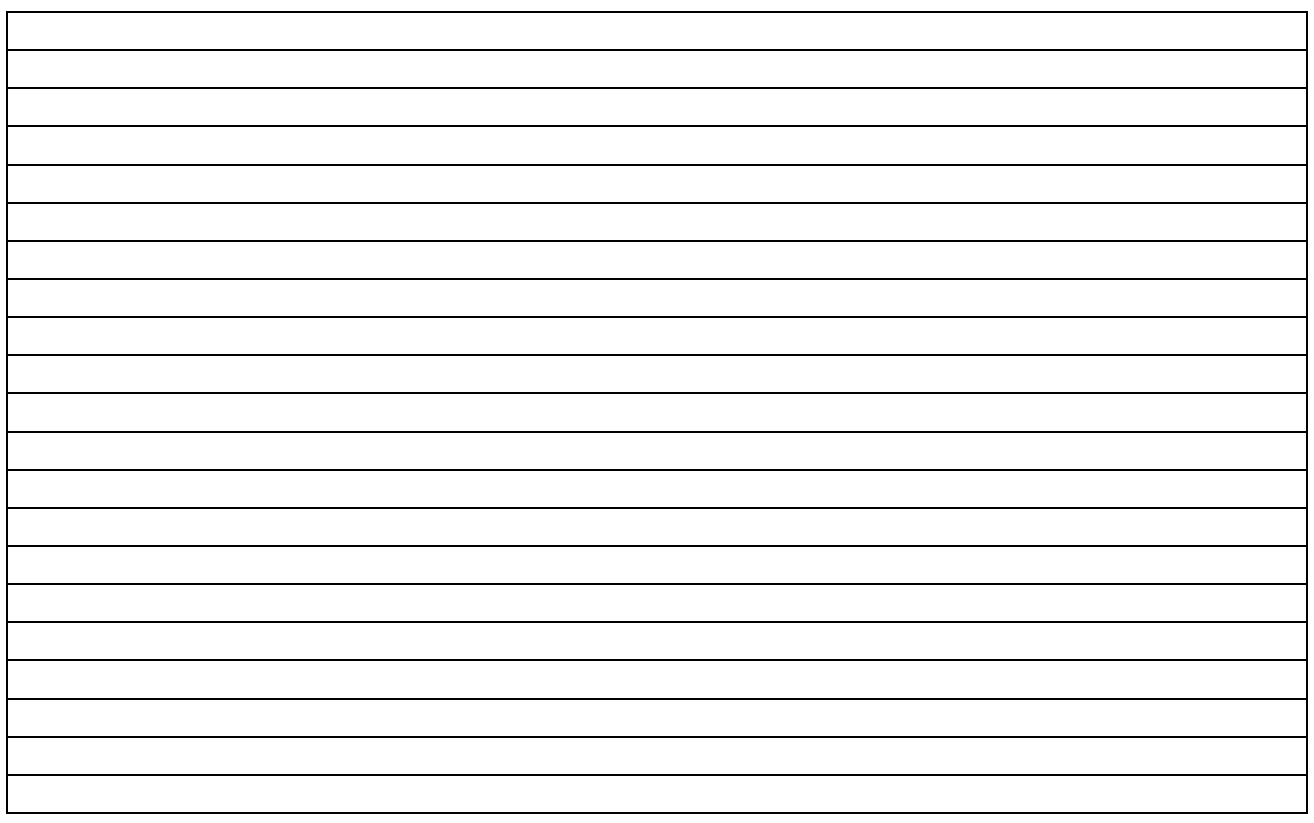

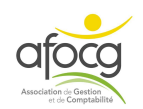

#### **EXEMPLE N° 6 – VENTE**

#### LA BONNE METHODE

Rue de l'Indépendance

85000 LA ROCHE SUR YON

#### Facture en euros

#### Destinataire

CLIENTISSIMO Rue de la fabrique 85000 LA ROCHE SUR YON

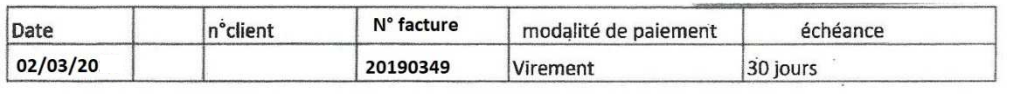

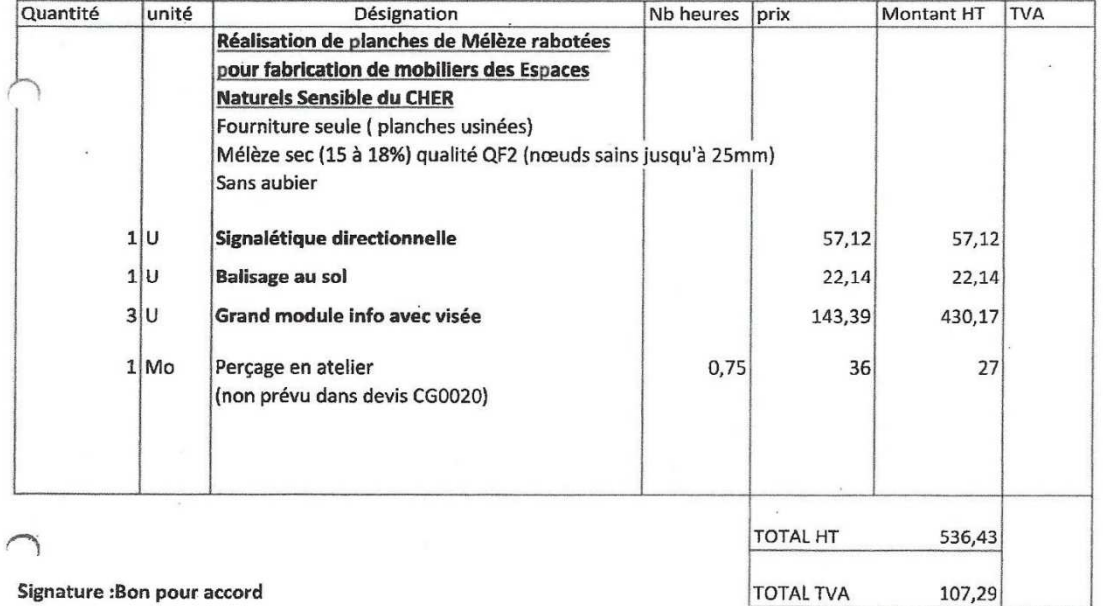

Contrat d'assurance Responsabilité civile décennale

Siège social

La garantie obligatoire s'applique exclusivement pour les chantiers exécutés en France

Acceptant le règlement des sommes dues par chèques libellés à son nom , en sa qualité de membre d'un centre de gestion agréé par l'administration fiscale

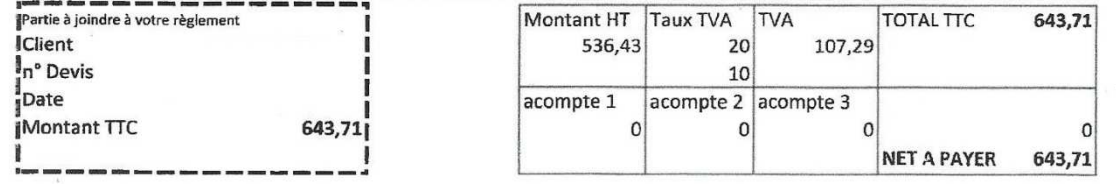

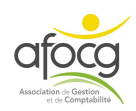

 $\sim$ 

1

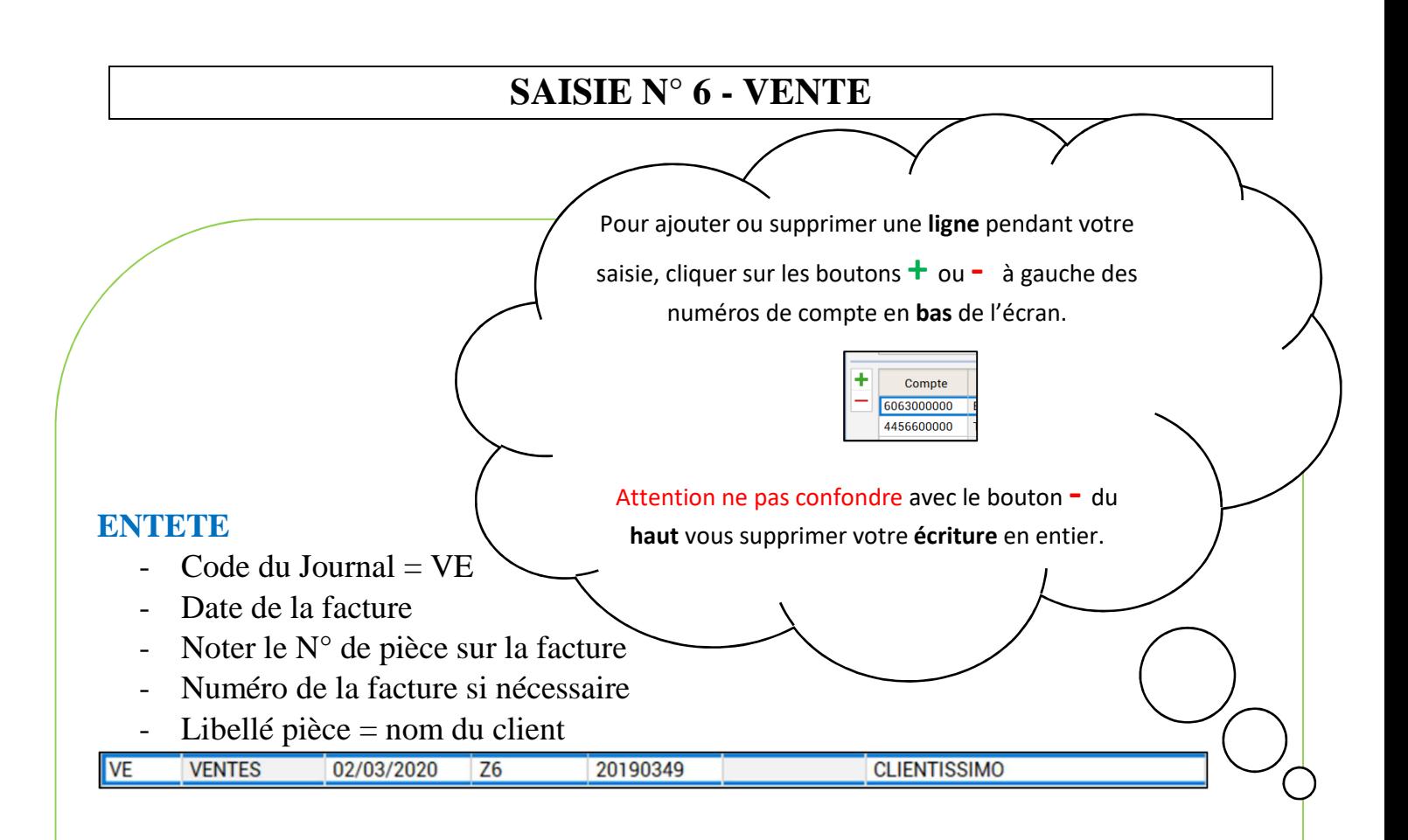

#### **LIGNE 1**

- Numéro du Compte (voir le plan comptable)
- Libellé mouvement (détail de l'achat ou la vente)
- CREDIT =  $TTC + F10$  (F10 permet de calculer le HT et la TVA à partir du TTC)

**LIGNE 2** AUTOMATIQUE (si vous avez noté le montant TTC+F10 sur la 1ère ligne)

#### **LIGNE 3**

- Compte du tiers + F11 pour valider

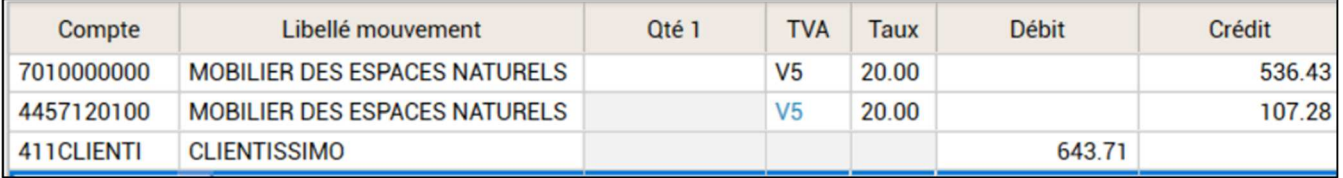

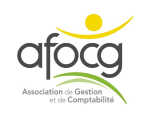

#### **EXEMPLE N° 7 – ELECTRICITE**

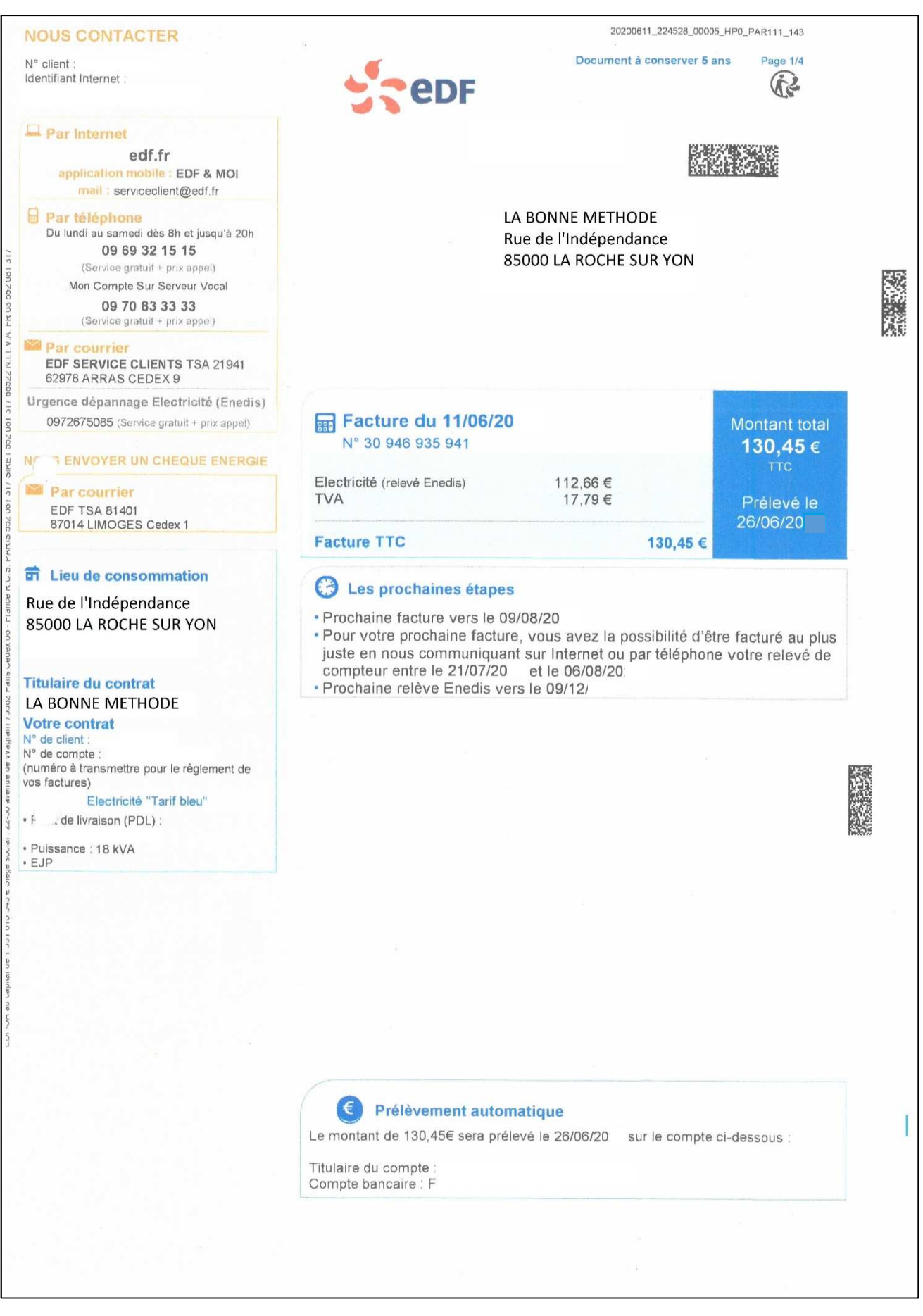

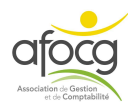

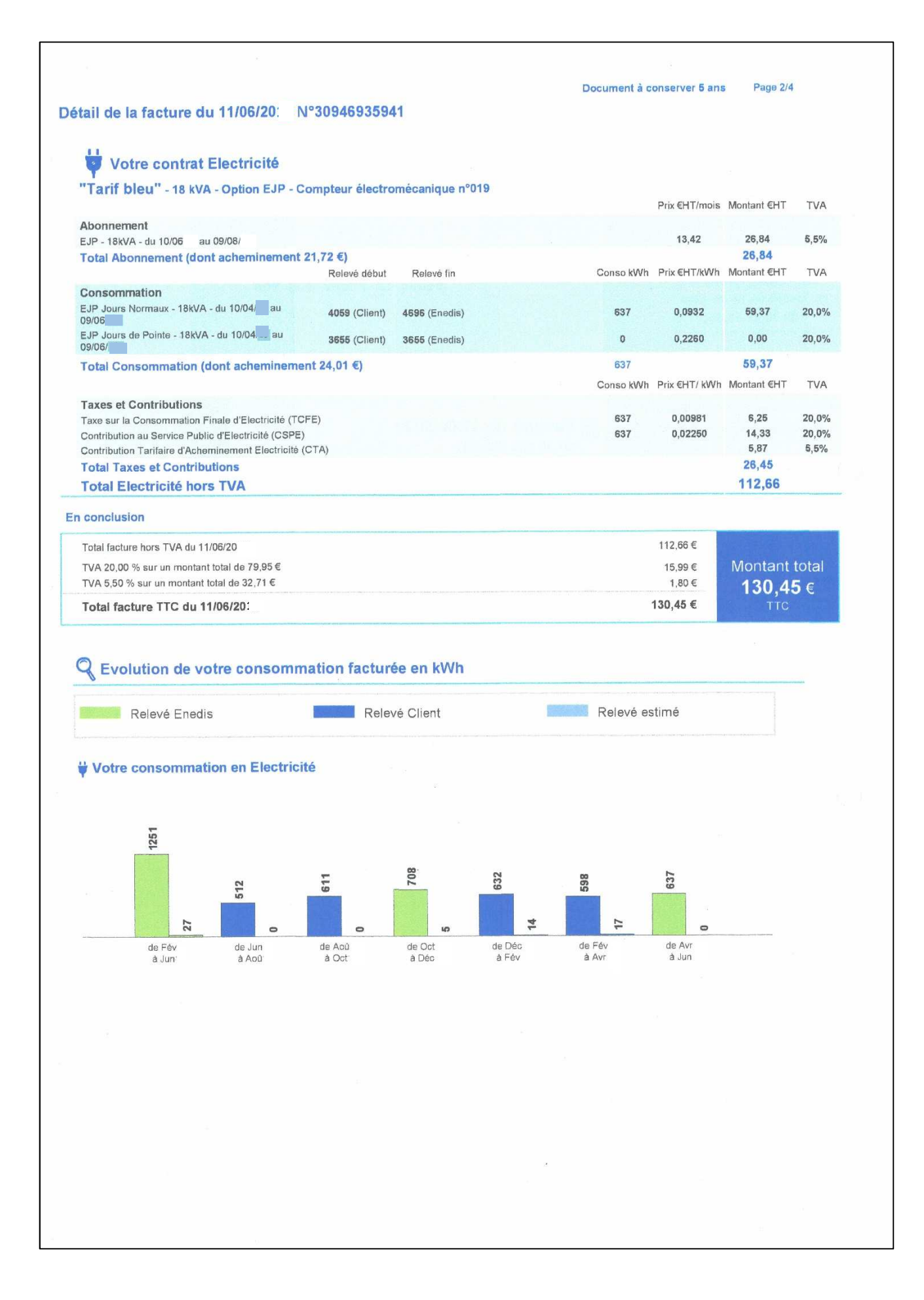

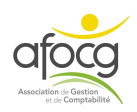

## **UTILISATON D'UN MODELE**

**1.**Au moment du choix du journal, cliquer sur

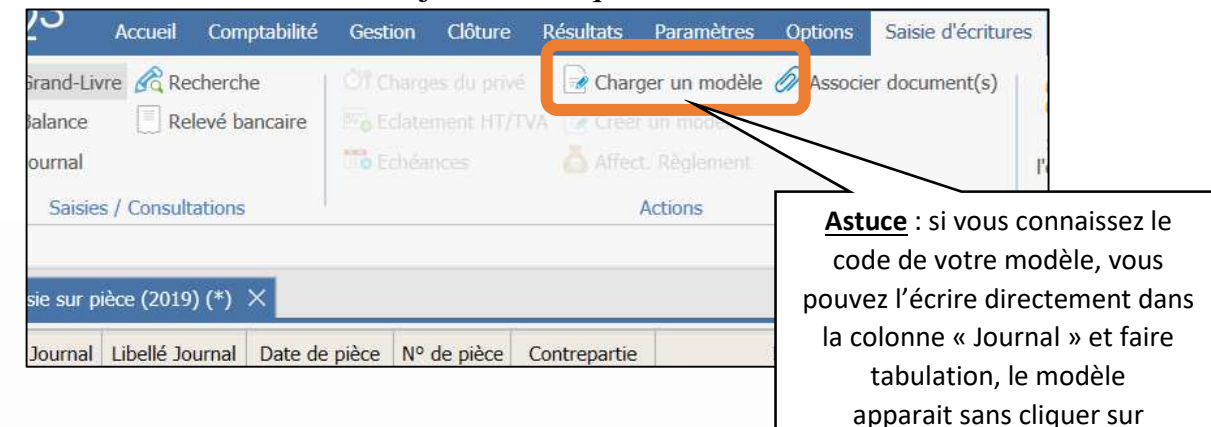

**2.**Choisir le modèle dans la liste en cliquant dessus + OK

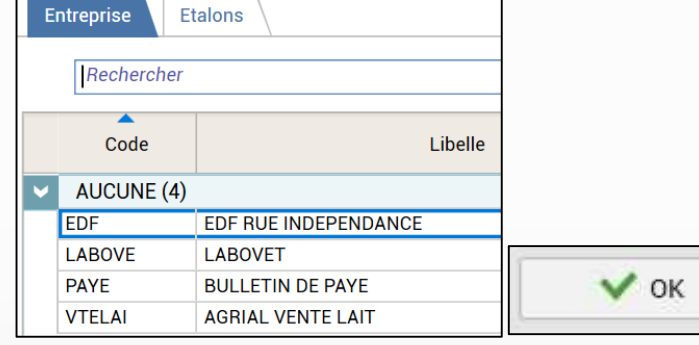

### **3.**Le Modèle s'affiche

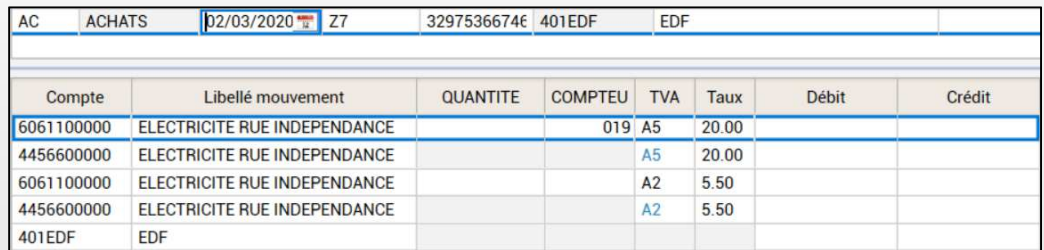

## **4.**Changer la **date, le numéro de facture** et saisir les **montants** + F11 pour valider votre saisie

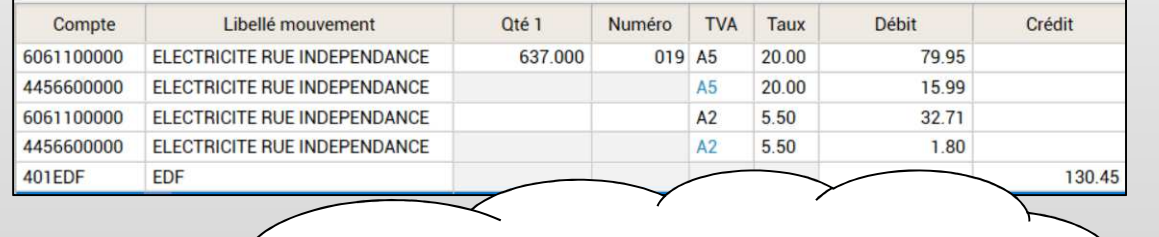

Charger un modèle permet d'afficher les lignes qui ont été saisies lors de la création du modèle – vous pouvez charger un modèle et **ajouter ou supprimer des lignes** comme vous le souhaitez **pour l'adapter** à votre facture à saisir.

BIC-v1-26/01/2021 - p. 30

'o

« Charger un modèle » !

### **SAISIE DE LA FACTURE N°7**

#### **Utilisation du modèle**

#### **ENTETE**

**AC ACHATS**  11/06/2020

 $\overline{Z}$ 

30946935941 401EDF

**EDF** 

#### **SAISIE**

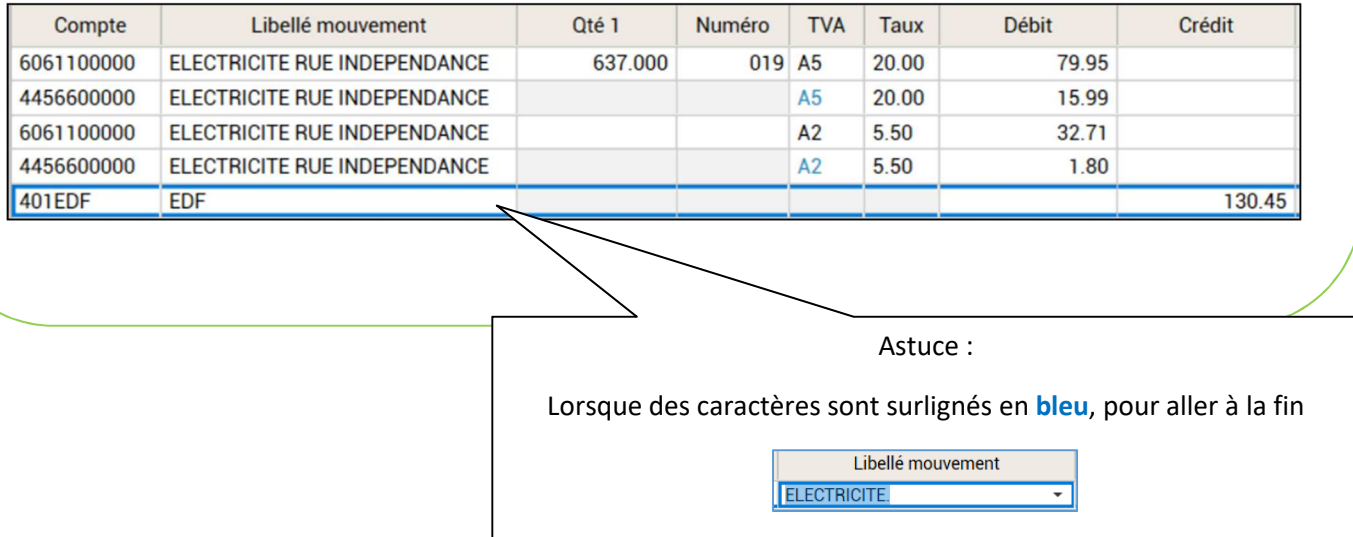

appuyer sur la touche F2

Libellé mouvement

ELECTRICITE.

vous pouvez alors saisir à la suite pour compléter le libellé.

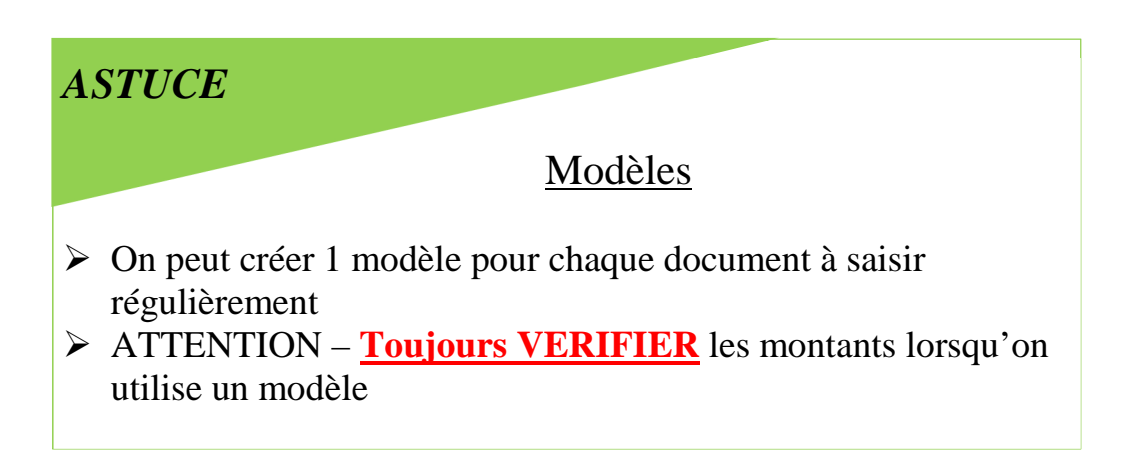

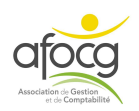

### **EXEMPLE N° 8 – FRAIS BANCAIRES**

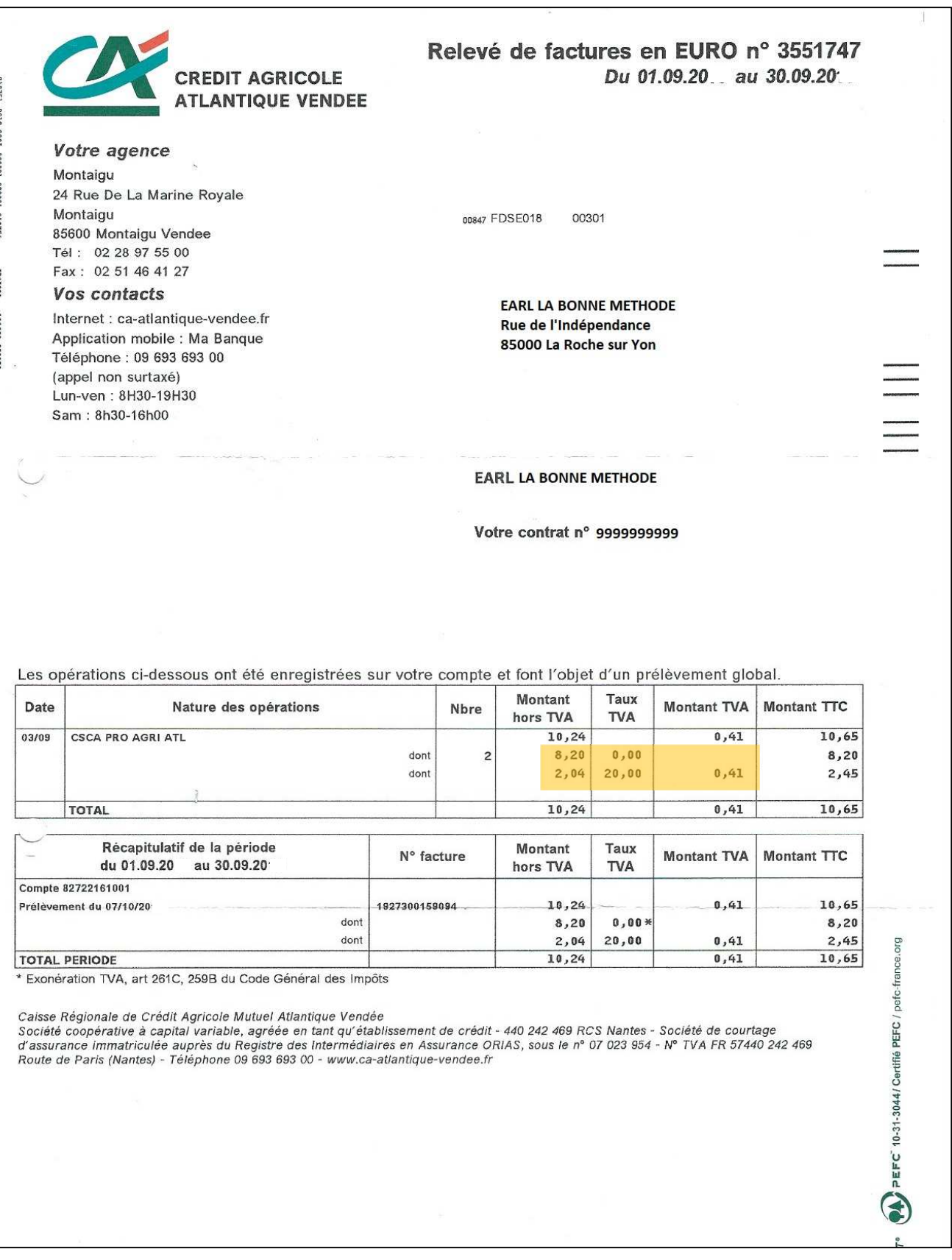

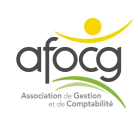

## **SAISIE DU DOCUMENT N°8**

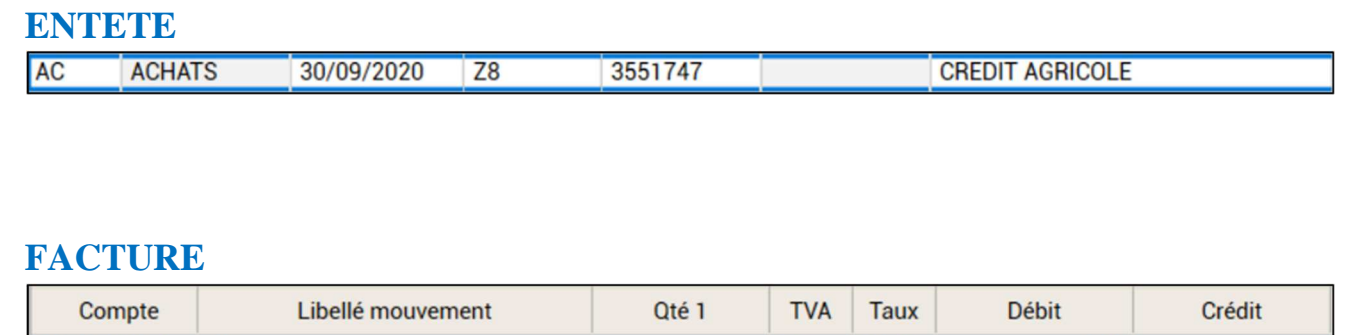

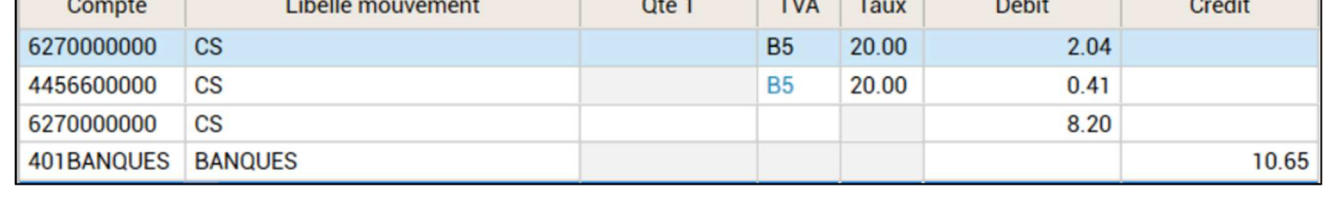

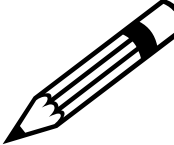

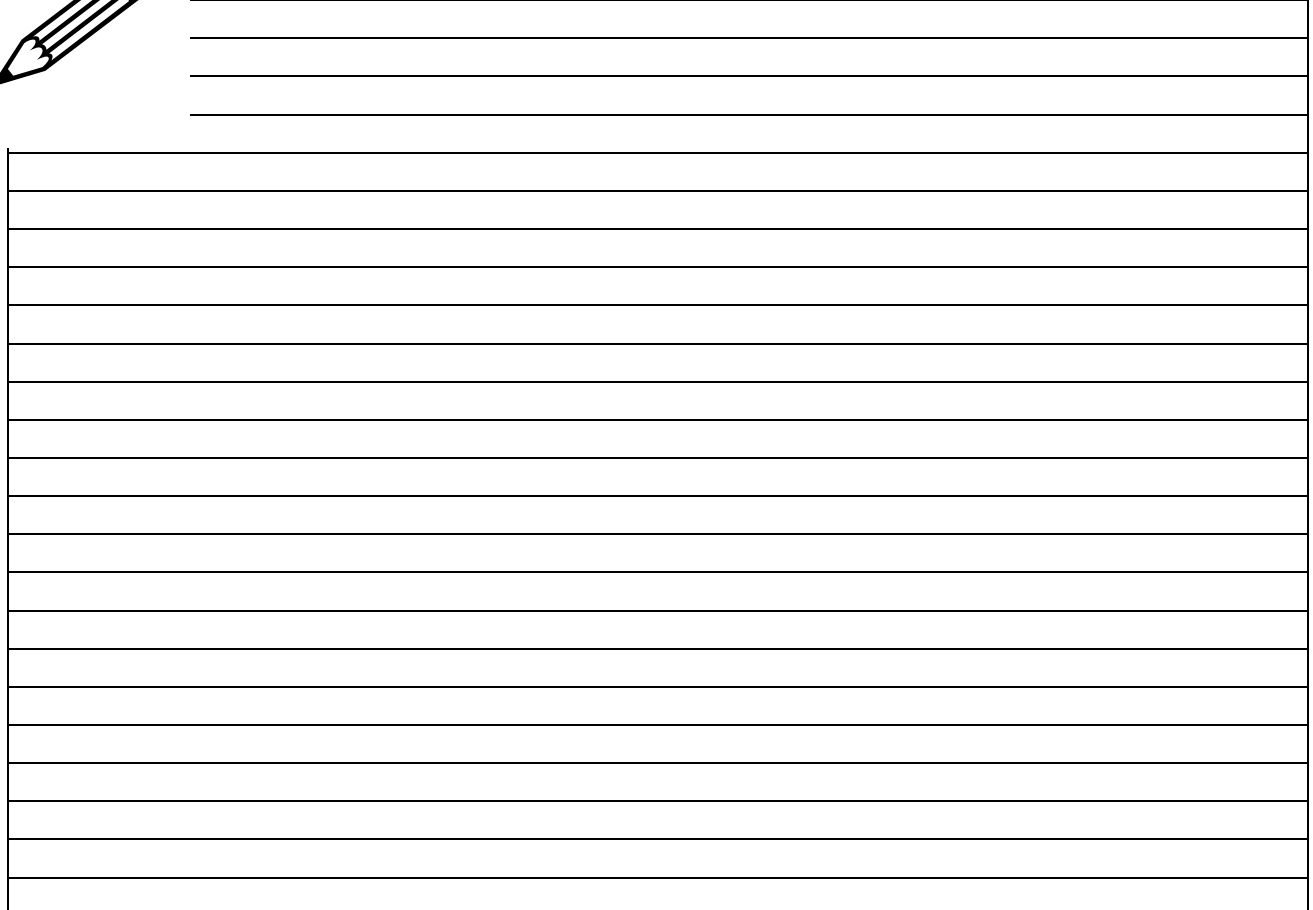

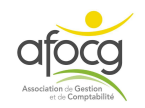

## NOTES SUR LA SAISIE COMPTABLE

## - **ACHATS**

- Schéma de saisie d'une **facture d'achat** :

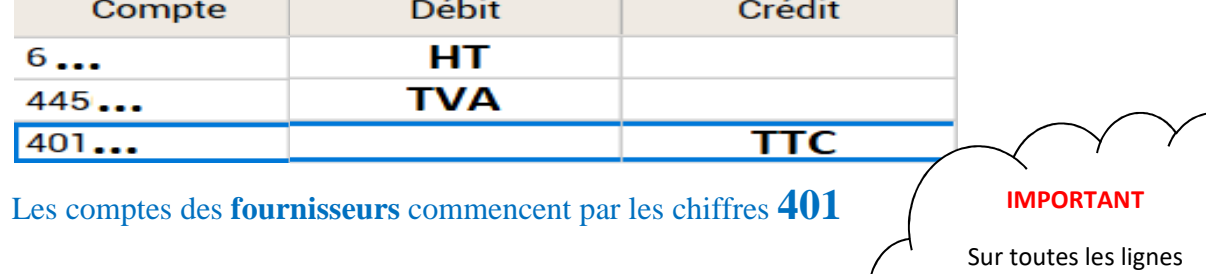

- Schéma de la saisie d'un **avoir d'un fournisseur** :

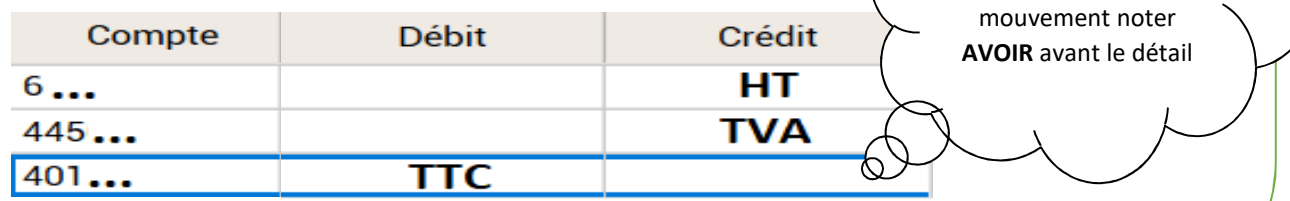

## - **VENTES**

411...

- Schéma de la saisie d'une **facture de vente** :

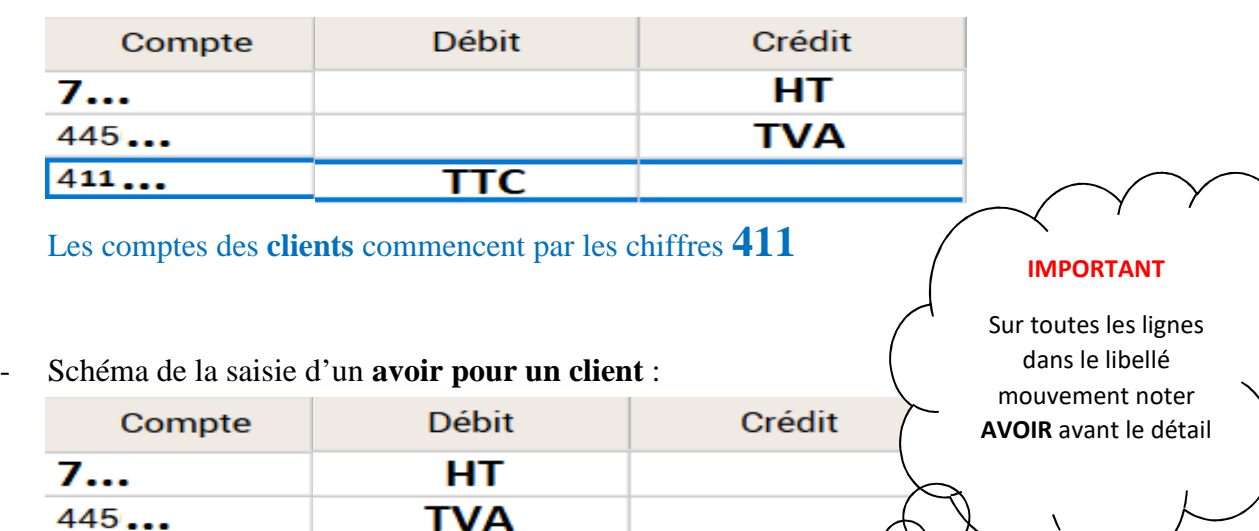

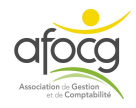

Ø

 $\overline{\text{ITC}}$ 

dans le libellé

## - **IMMOBILISATION**

- Schéma pour la saisie d'une **facture d'immobilisation** :

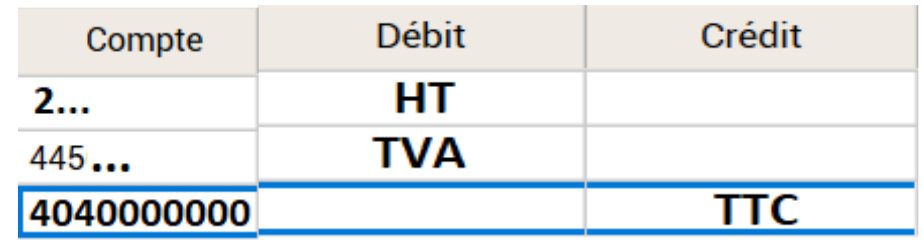

## - **TVA**

- Les comptes de TVA commencent par 445, **utiliser TOUJOURS le code TVA noté sur la ligne du montant HT** (par exemple A5, A6, B5…voir à la fin du plan comptable) pour trouver le compte de TVA

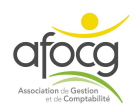

#### **SAISIE PIECES = SAISIE DES FACTURES – Pense-bête :**

- Dans la saisie pièce, on saisit uniquement **les documents que l'on possède**, on ne saisit pas :
	- **-** les EMPRUNTS
	- les acomptes sans facture (EDF mensuel)
	- les prélèvements mensuels MSA ou ASSURANCE ou ...
	- les prélèvements privés
	- les dettes et créances de l'année antérieure
	- les bordereaux de charges sociales pour les salariés
- **On ne cumule pas** plusieurs factures, si un paiement unique est effectué, il faut saisir chaque facture une par une
- Lors de la saisie d'une **immobilisation** (compte commençant par le chiffre 2), cliquer sur **ANNULER** lorsque le message suivant apparait :

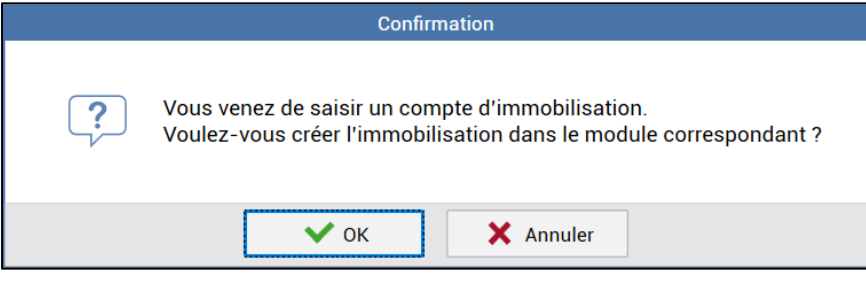

- En saisie, **ne pas répartir** les charges mixtes entre le privé et l'entreprise, saisir la facture telle qu'elle se présente
- Si le message suivant apparait, cliquer sur OK

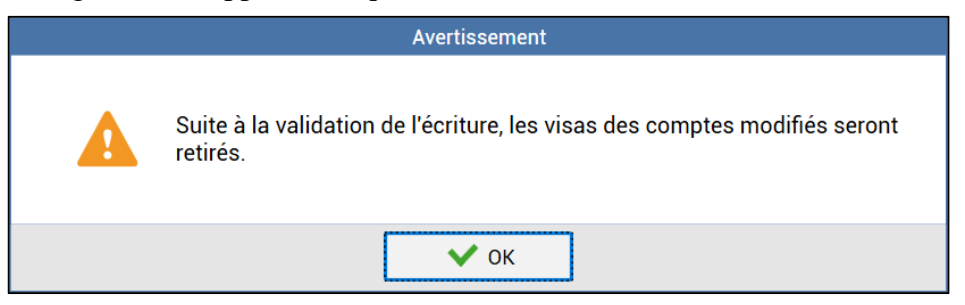

■ Ne pas créer de compte 411… pour les remboursements d'assurance, ces montants seront exceptionnellement dans le compte 401… au débit.

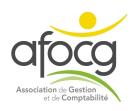

# **SAISIR LA BANQUE**

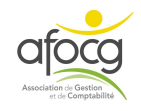

## **La saisie des lignes du relevé bancaire se fait uniquement si l'import des écritures est impossible !**

**Si vous pouvez importer les lignes du relevé bancaire, passez à la page 41 : IMPORTER LES ECRITURES BANCAIRES.** 

**CREDIT AGRICOLE ATLANTIQUE VENDEE**  RELEVE DE COMPTES EN EUROS N° 002 Date d'arrêté : 07 Février 2019

Votre agence Lucon

 $1000$  $0002$ 00000

00000

1030703

3 Place Du Petit Booth 85400 Lucon<br>Tél : 02 28 97 55 59<br>Fax : 02 51 56 83 70

6085

Vos contacts<br>Internet : ca-atlantique-vendee.fr<br>Application mobile : Ma Banque<br>Téléphone : 09 693 693 00 200208 (appel non surtaxé)<br>Lun-ven : 8H30-19H30<br>Sam : 8h30-16h00 001333

**LA BONNE METHODE RUE DE L'INDEPENDANCE** 85000 LA ROCHE SUR YON

**SYNTHESE** 

LA BONNE METHODE Compte Courant nº 123456789

 $+3073,87$ 

LA BONNE METHODE - Compte Courant nº 123456789

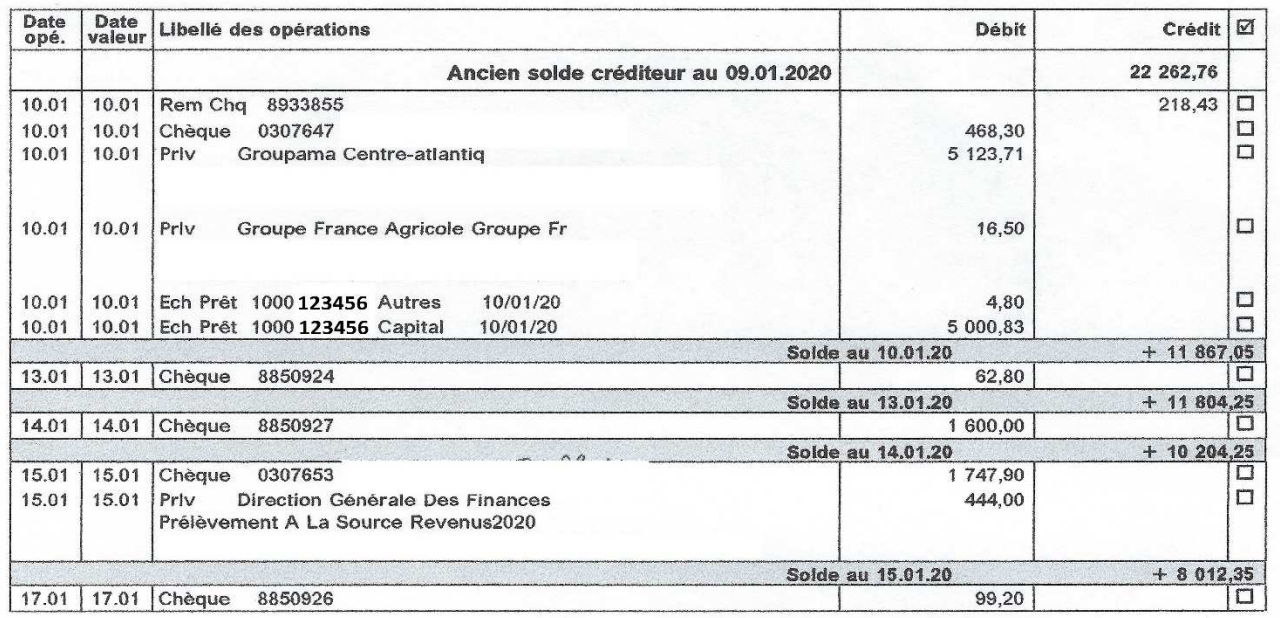

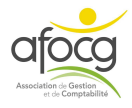

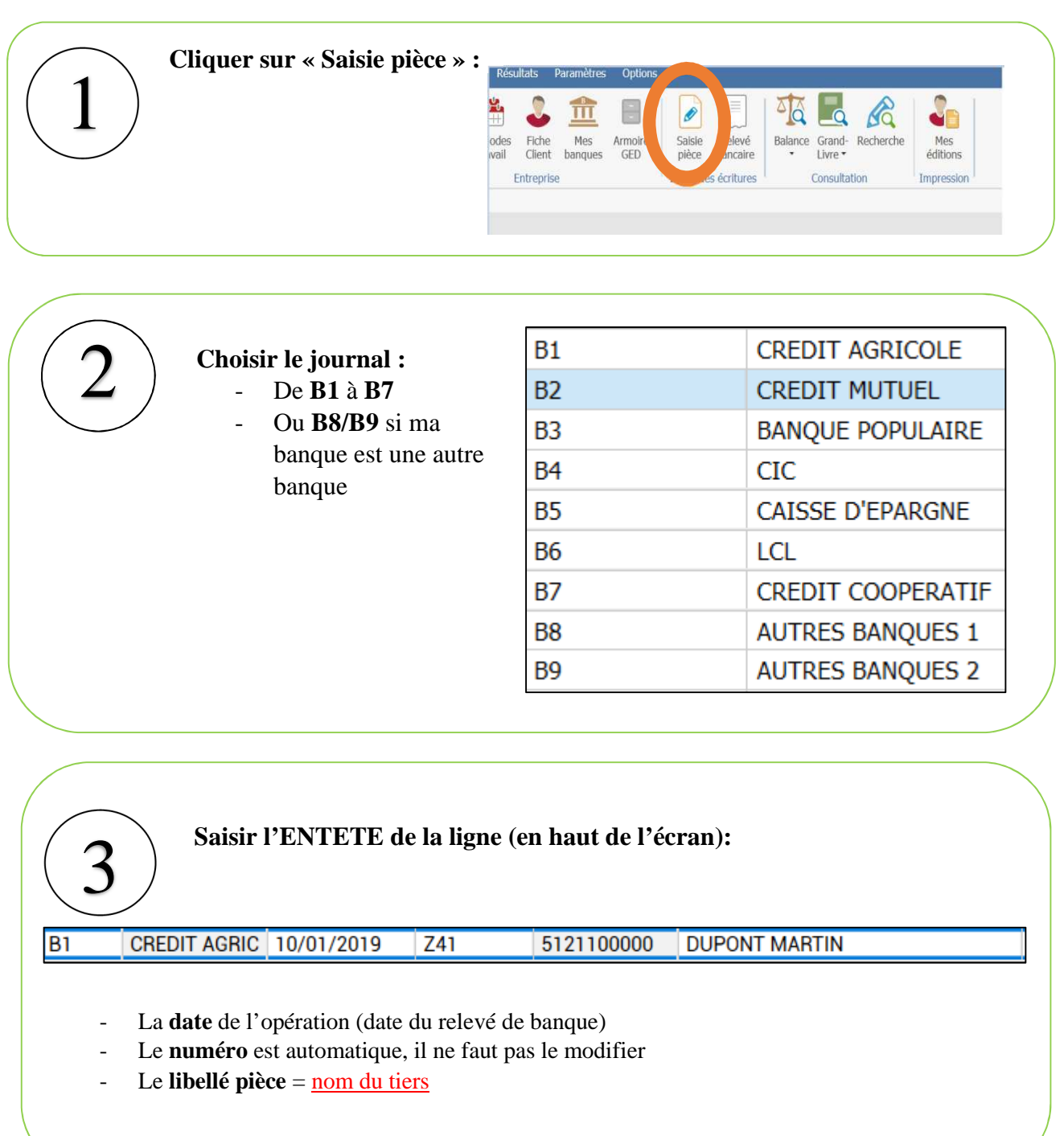

#### **Saisir la ligne du relevé (en bas de l'écran):**

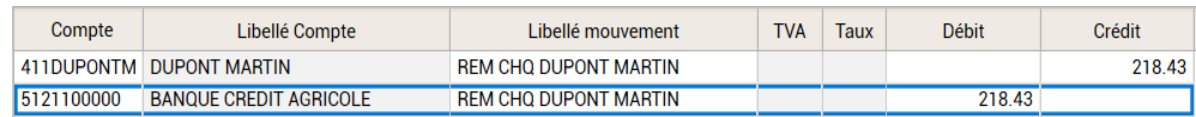

- Le **numéro** du compte (essentiellement des comptes commençant par 4)
- Le **Libellé mouvement** = libellé de la banque (chèque, virement, prélèvement + détail)
- Le **montant** au débit ou au crédit comme sur le relevé
- Puis taper **F11** pour valider

4

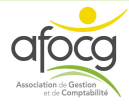

### **EXEMPLES LIGNES RELEVE BANCAIRE :**

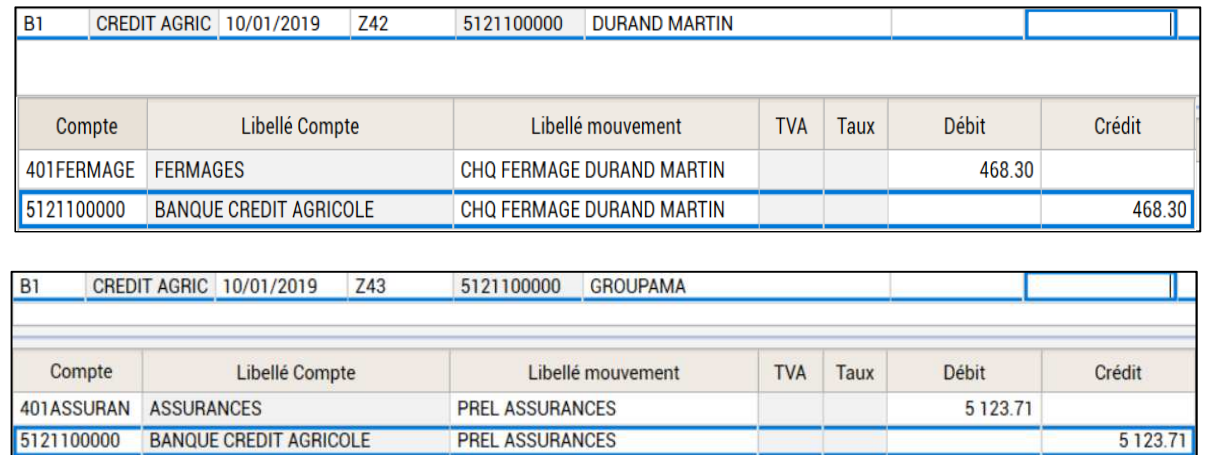

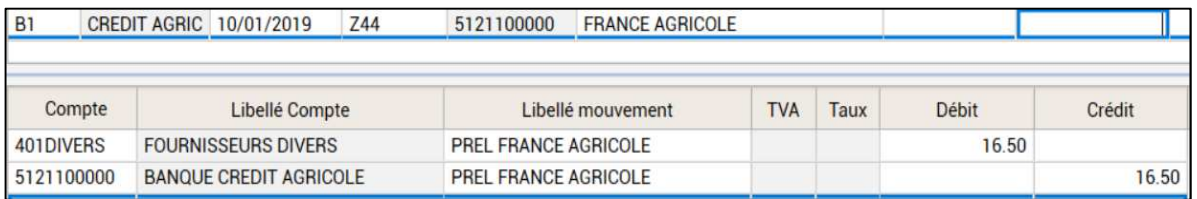

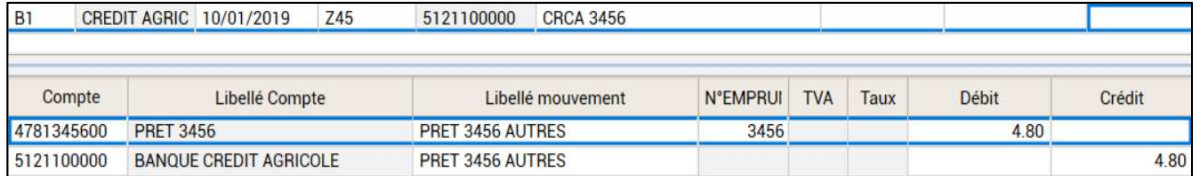

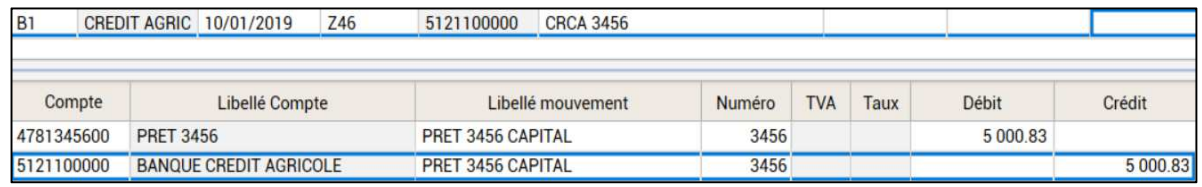

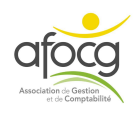

# **IMPORTER LES ECRITURES BANCAIRES**

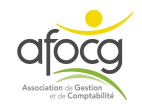

## **2 SITUATIONS POSSIBLES**

**1.**J'ai **signé** une **convention** pour la transmission de mes écritures bancaires

Mes écritures bancaires arrivent **automatiquement** dans le logiciel ISACOMPTA

→ passer directement à la page 45 : **TRAITER LES ECRITURES BANCAIRES** 

## **OU**

**2.**Je n'ai **pas signé** de convention pour la transmission de mes écritures bancaires

=

=

Je dois **télécharger** mes écritures bancaires sur le site internet de ma(es) banque(s) en suivant la

**documentation** qui s'appelle **ISACOMPTA –** 

**Récupération manuelle des relevés bancaires** sur le site internet de l'afocg (voir page 8).

## *ATTENTION TRES IMPORTANT*

*Noter la période lors du téléchargement de vos écritures bancaires sur le site internet de votre banque, votre date début et date de fin à chaque fois pour éviter les doubles dans la comptabilité !!!* 

Puis les **importer (p.43)** dans le logiciel ISACOMPTA

## **IMPORTER MES ECRITURES**

1. Cliquer sur « Relevé bancaire »

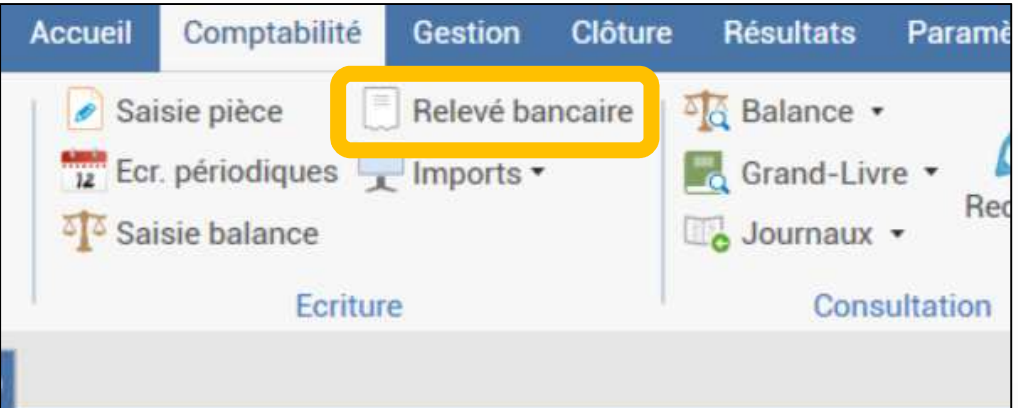

## 2. Puis « Importer »

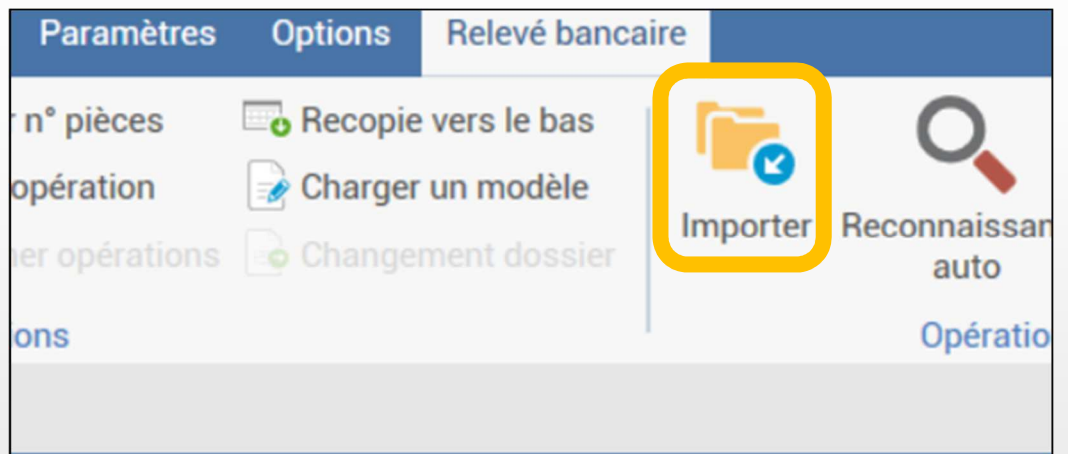

3. Sélectionner sur votre PC le fichier préalablement téléchargé sur le site de la banque  $+$  OK

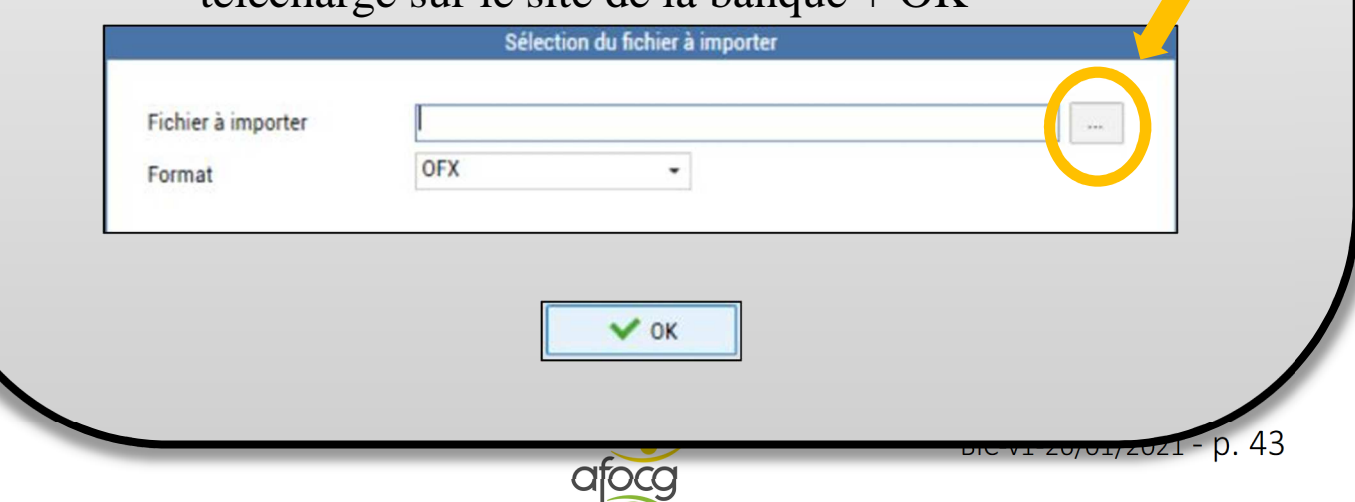

ion de Gestion

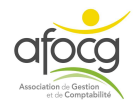

# **TRAITER LES ECRITURES BANCAIRES**

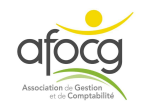

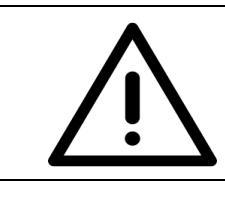

1

## Pour traiter les écritures bancaires

**Respectez l'ordre** indiqué ci-dessous

#### **Cliquer sur « Relevé bancaire » :**

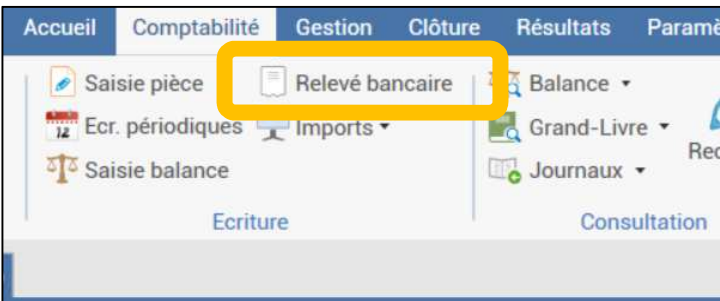

#### **Les écritures bancaires présentes dans votre dossier s'affichent :**

#### *Ces lignes sont en attente de qualification*

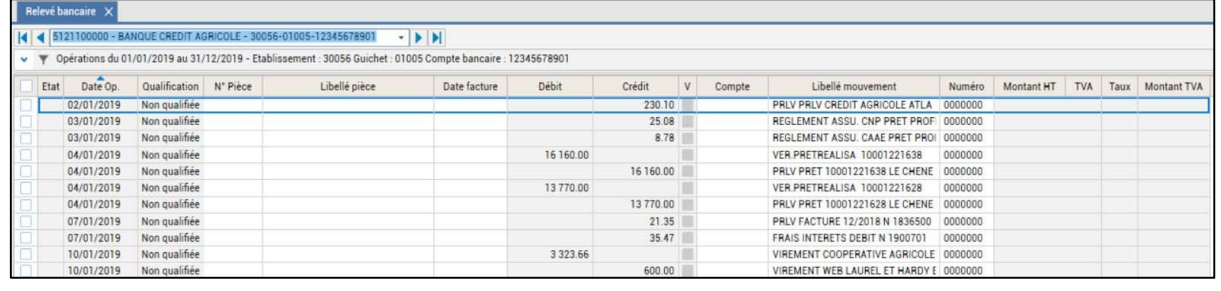

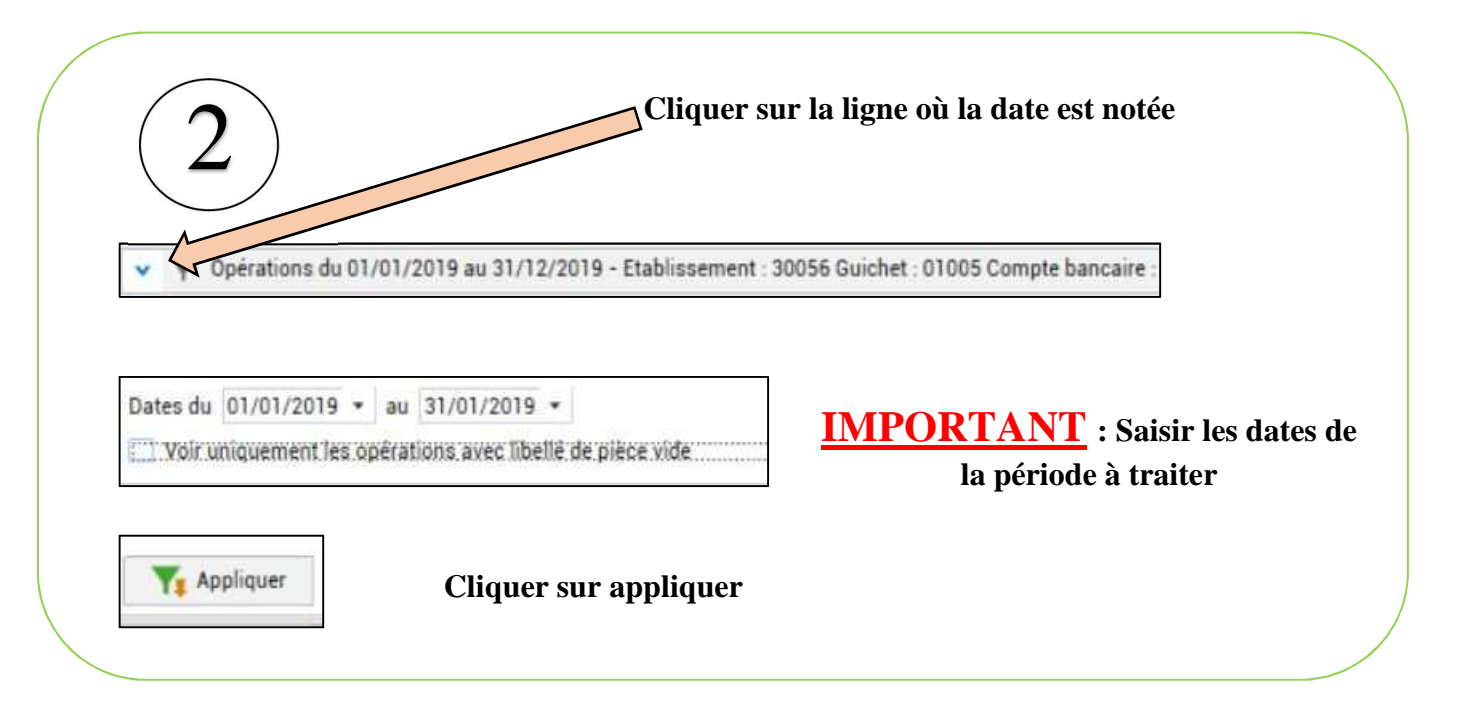

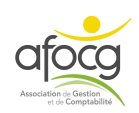

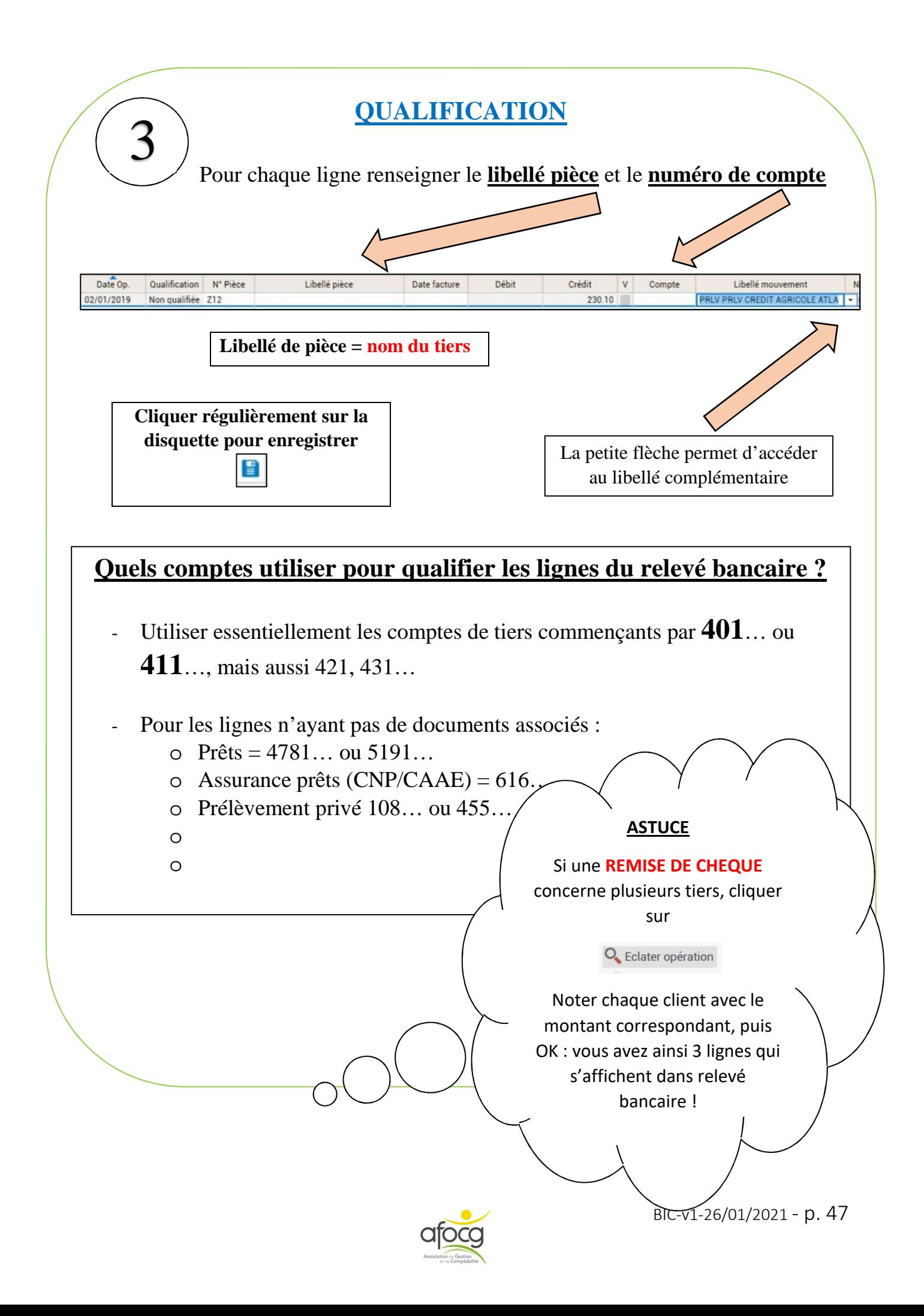

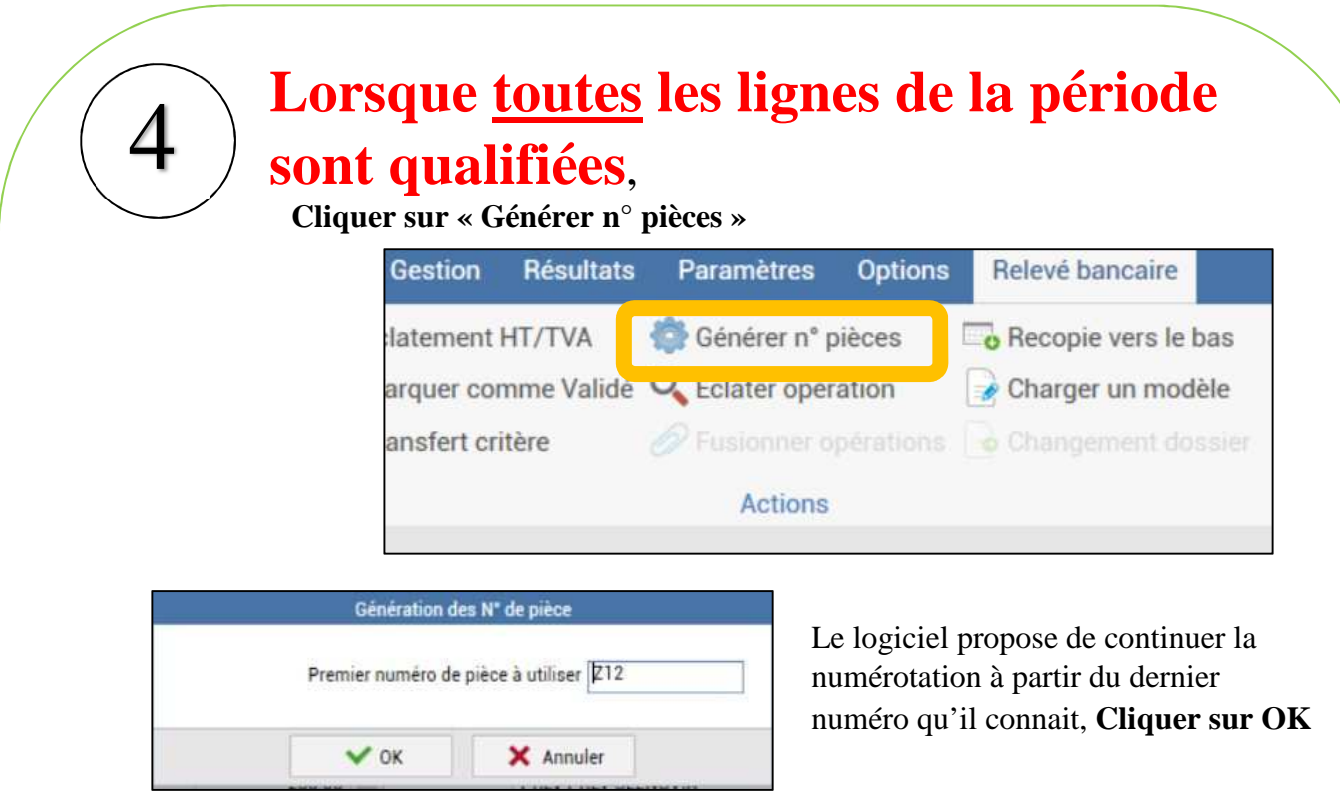

Tous les numéros de pièces de la période sont créés, ils apparaissent sur les lignes.

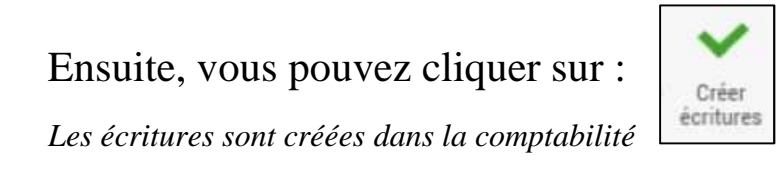

### Puis sur OK :

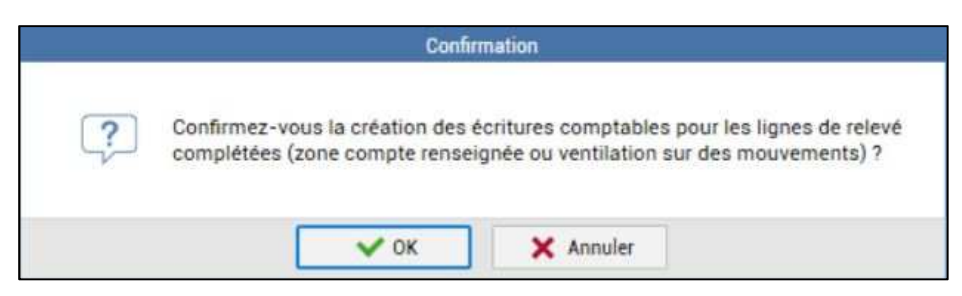

## **Les lignes sont désormais dans la comptabilité Elles ne sont plus présentes dans « relevé bancaire »**

**ATTENTION : supprimer une écriture dans la comptabilité (512…) ne la fait pas apparaître de nouveau dans relevé bancaire !** 

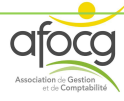

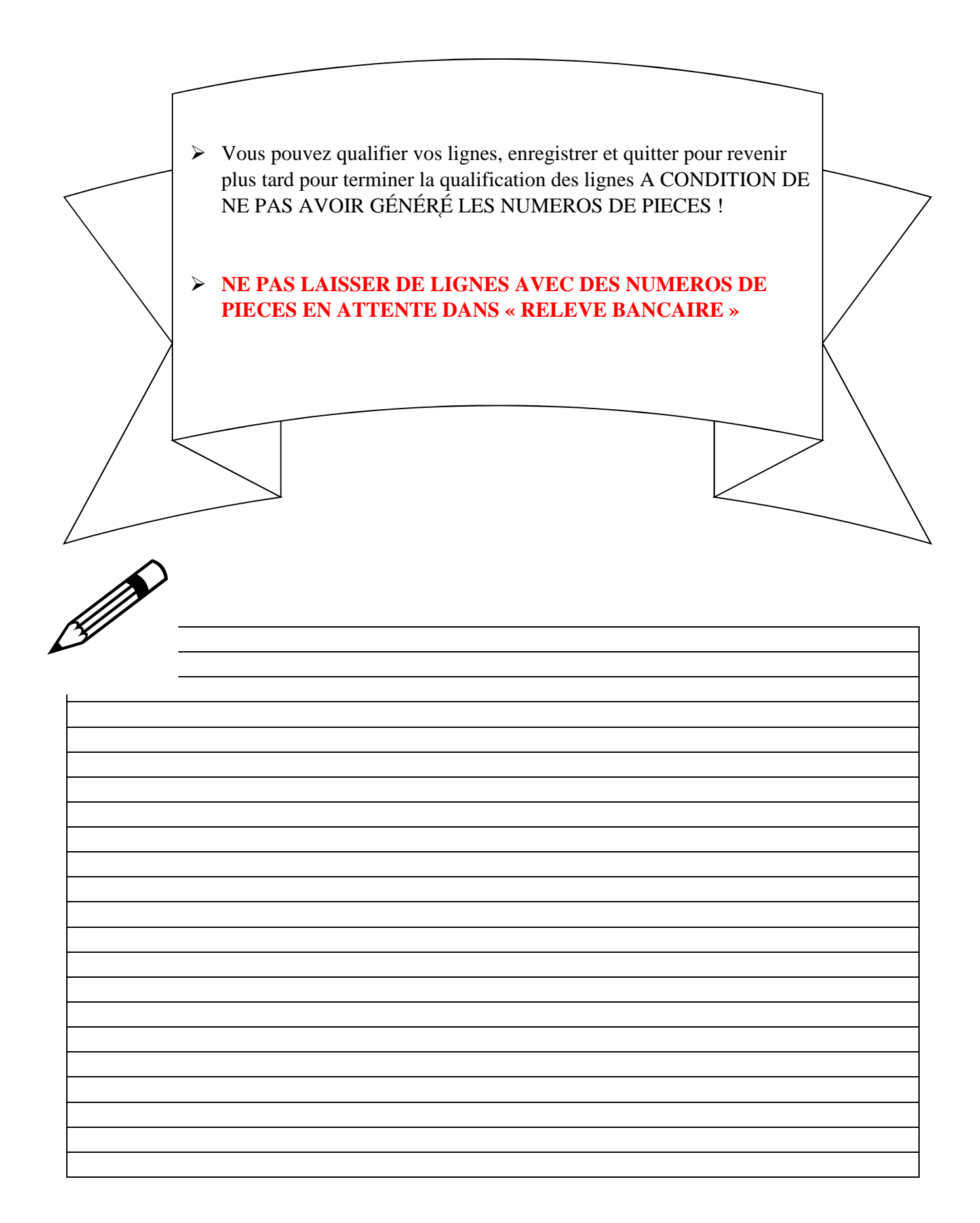

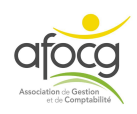

## **Info : où consulter mon solde bancaire ?**

**1.** Soit directement dans le **grand-livre** en consultant le compte 512…

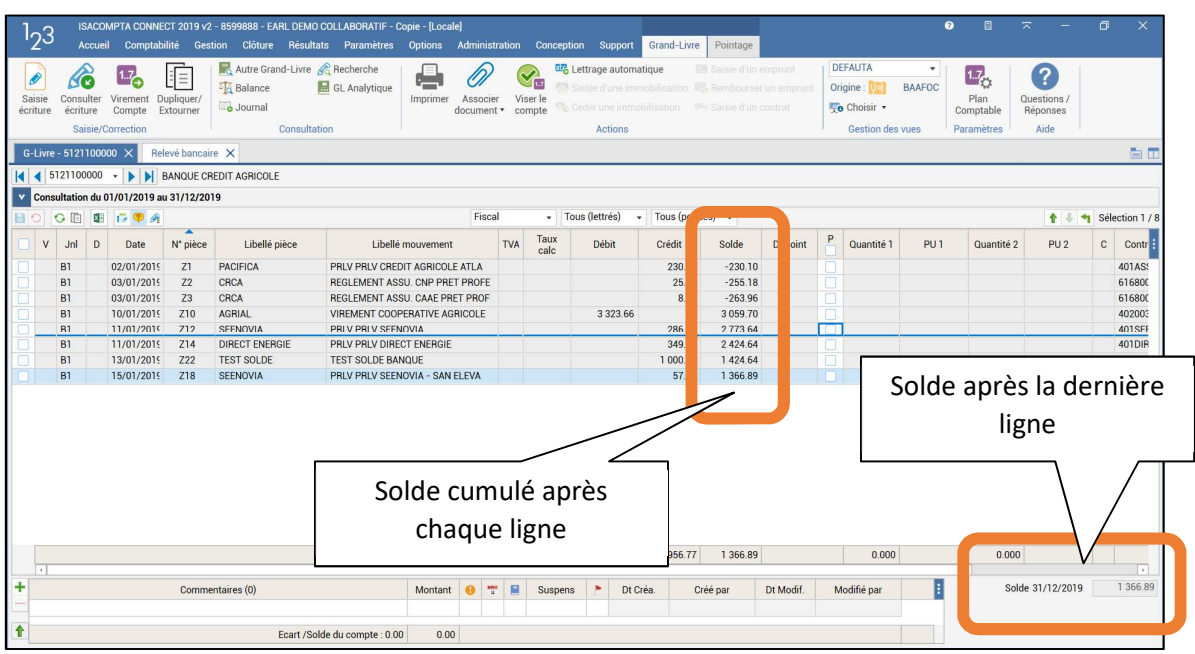

Attention les soldes apparaissant ici, ne tiennent compte que des lignes en comptabilité sans les lignes en attente dans relevé bancaire.

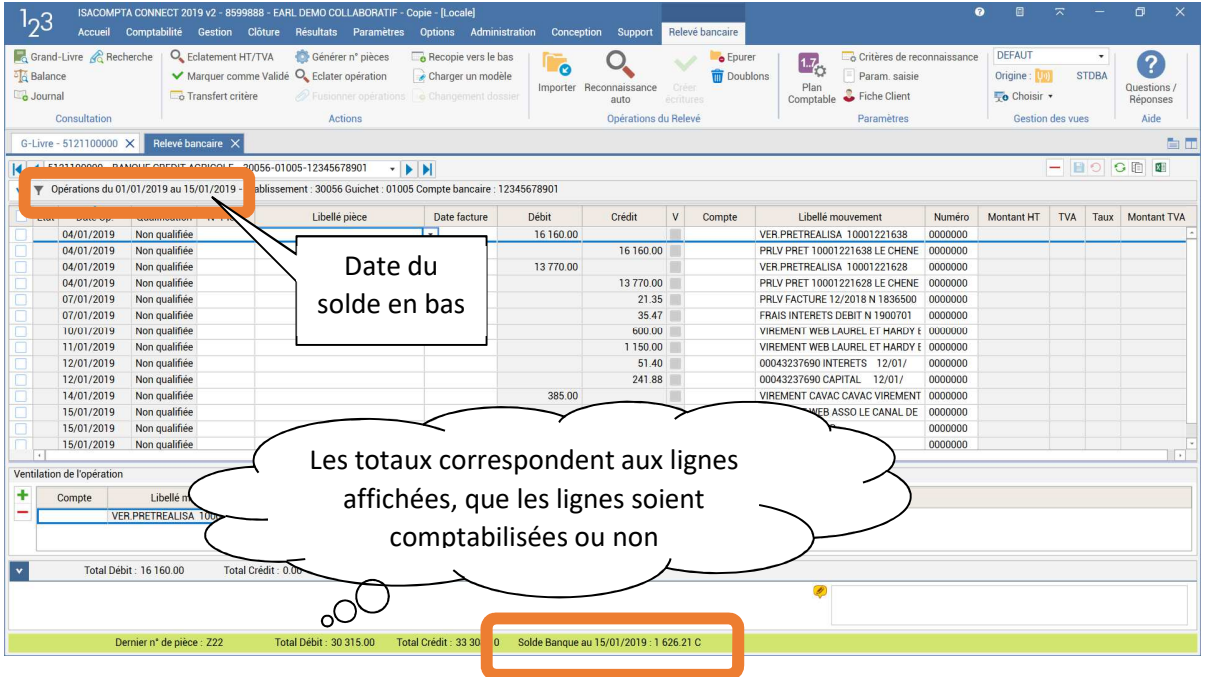

**2.** Soit dans **« Relevé bancaire »** en bas sur la ligne verte

Ici le solde tient compte de toutes les lignes celles en comptabilité + celles en attente sur cet écran, **c'est donc le solde de votre relevé papier** à la date que vous avez défini au -dessus

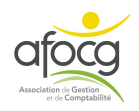

# **AUTOMATISER LE TRAITEMENT DES ECRITURES BANCAIRES**

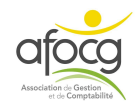

Dès que des opérations bancaires reviennent **régulièrement**, il est possible de créer des critères pour les reconnaitre et les qualifier **automatiquement**.

**Exemples** de lignes pouvant être automatisées :

- Prêts

-

- Prélèvements/Virements réguliers : ORANGE, SAUR, EDF,…

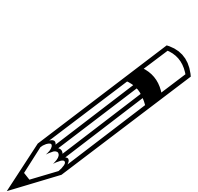

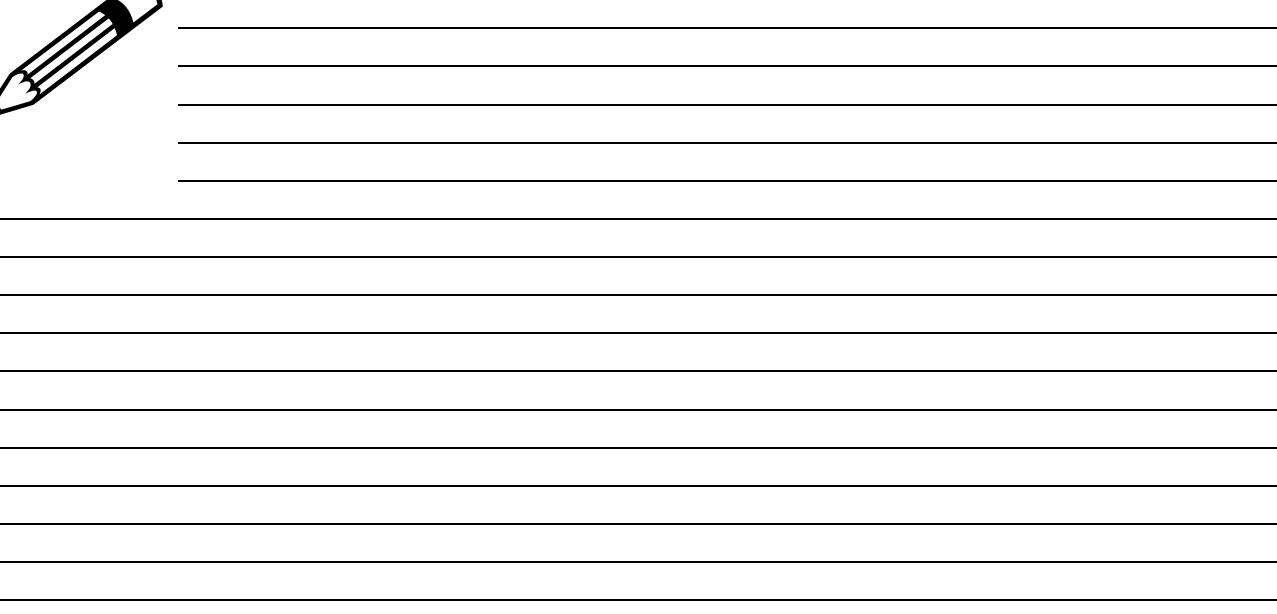

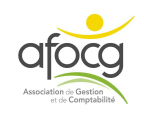

## **CREER UN CRITERE DE RECONNAISSANCE AUTOMATIQUE**

1. Dans relevé bancaire, cliquer sur le **libellé mouvement**

Libellé mouvement **VIREMENT CAVAC CAVAC VIREMENT** 

**D** Transfert critère

- 2. Puis, en haut dans le ruban, sur « Transfert critère »
- 3. Dans la fenêtre qui s'ouvre dans le **libellé mouvement ou pièce** laisser le nom qui sera reconnu par le logiciel (c'est le critère qui sera reconnu dans les lignes du relevé bancaire)

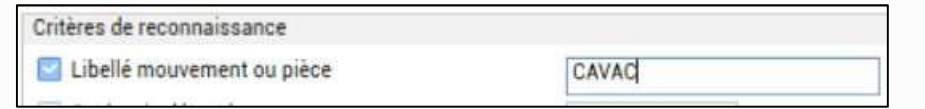

4. Puis noter le **libellé pièce = nom du tiers** (c'est le libellé qui sera noté sur les lignes reconnues)

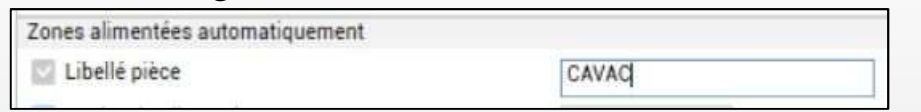

5. Puis noter le **compte** (c'est le compte dans lequel seront imputées les lignes - compte commençant par 4…)

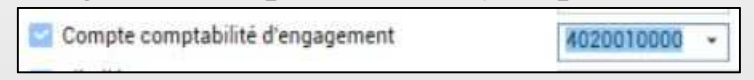

6. Puis noter le numéro si nécessaire = **obligatoire pour les prêts = 4 derniers chiffres**

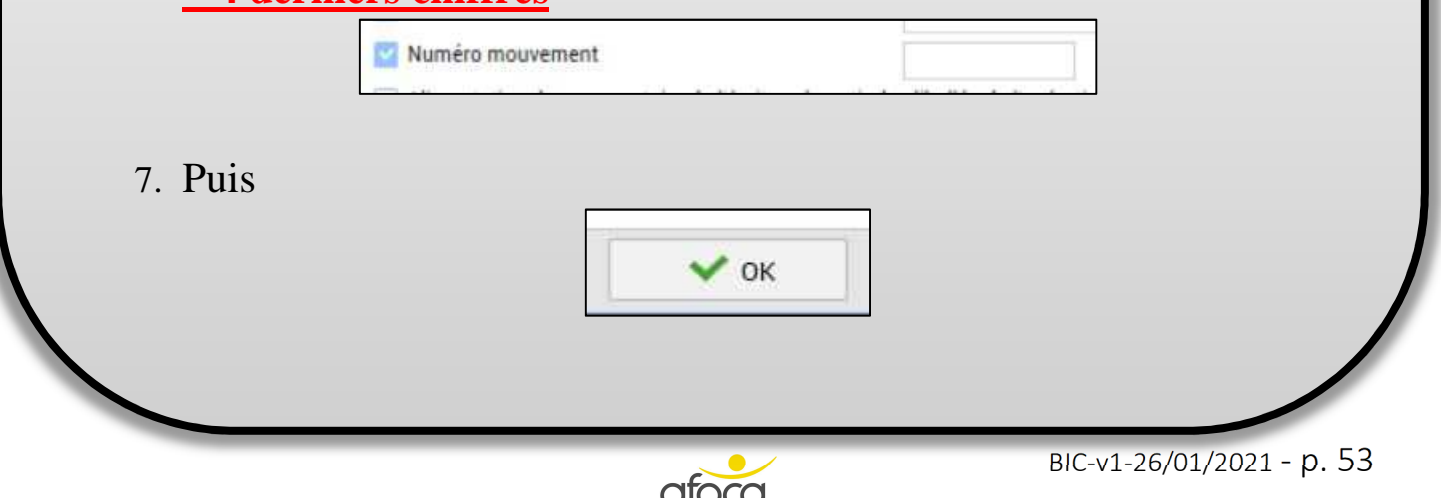

## **UTILISER UN CRITERE DE RECONNAISSANCE AUTOMATIQUE**

8. Lorsque les critères sont créés, cliquer sur « Reconnaissance auto »

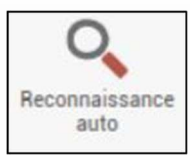

9. La fenêtre de reconnaissance s'affiche avec les critères reconnus en rouge, vous pouvez ici vérifier que votre critère fonctionne (si ce n'est pas le cas vous pouvez cliquer sur annuler et modifier votre critère)

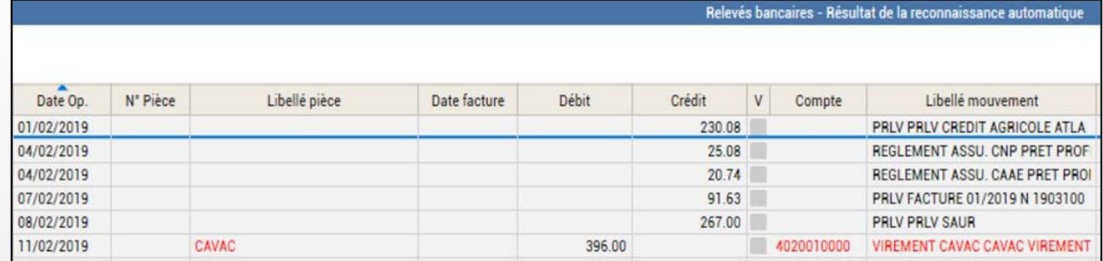

10. Si les critères sont bons, cliquer sur :

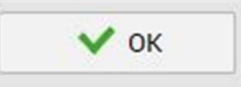

11. Les critères reconnus apparaissent sur les lignes du relevé bancaire en noir = les lignes sont qualifiées

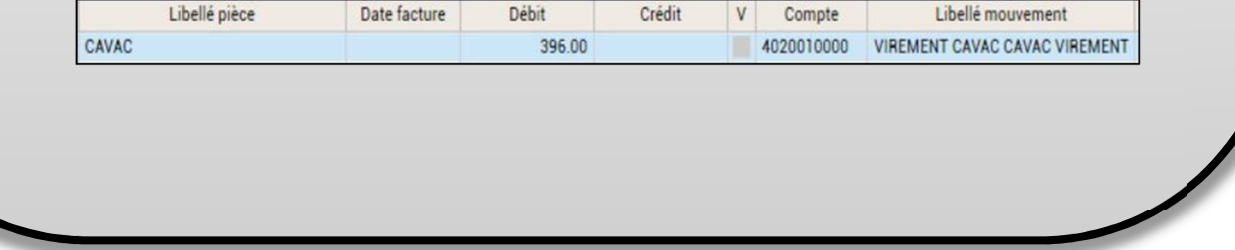

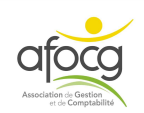

#### **CONSULTER / MODIFIER / SUPPRIMER UN CRITERE**

Pour consulter / modifier / supprimer vos critères, cliquer sur « Paramètres », « Libellés automatiques de saisie » et « Critères de reconnaissance » :

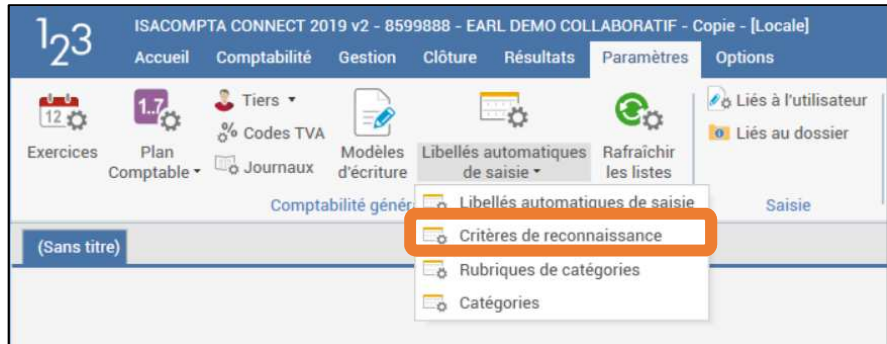

Sélectionner votre critère,

- - $\lvert \cdot \rvert$  pour le supprimer
- faire un double clic dessus pour le modifier
- enregistrer vos modifications avec

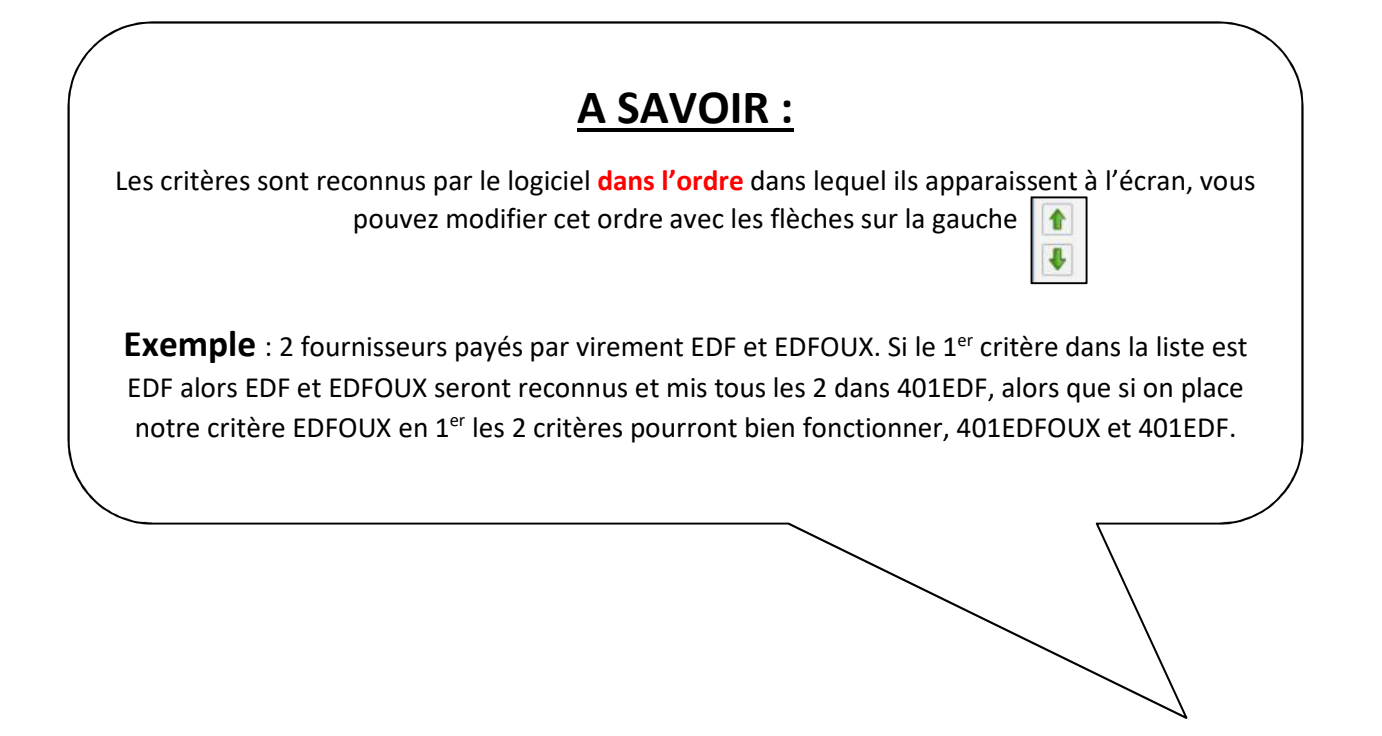

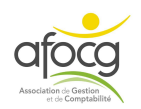

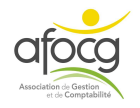

# **CONSULTER MODIFIER OU RECHERCHER MES ECRITURES**

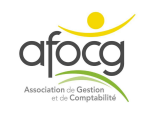

## **CONSULTER UN COMPTE DU GRAND-LIVRE**

## Exemple : Vérifier mon solde de banque

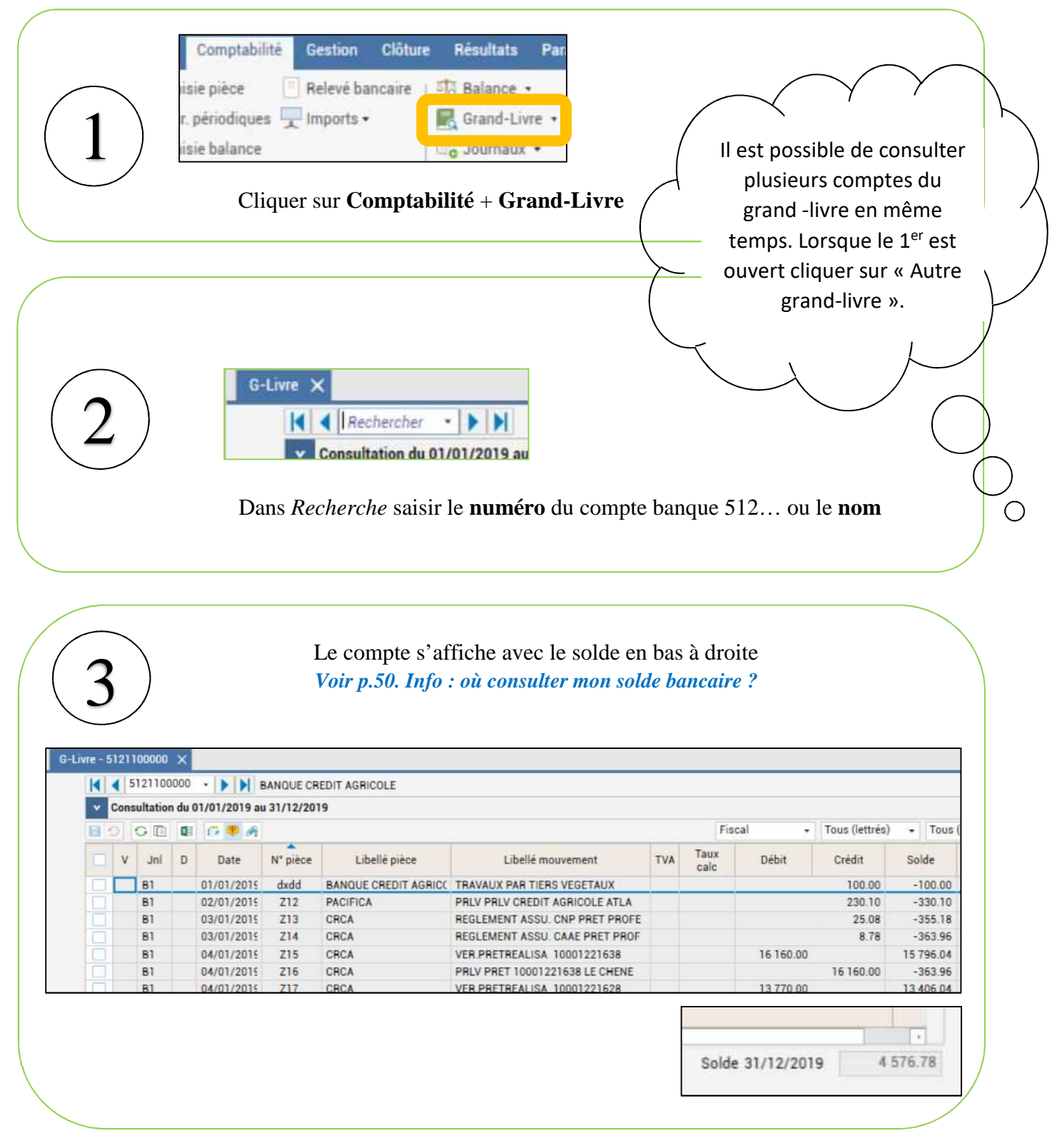

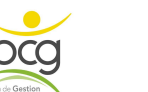

## **MODIFIER UNE ECRITURE**

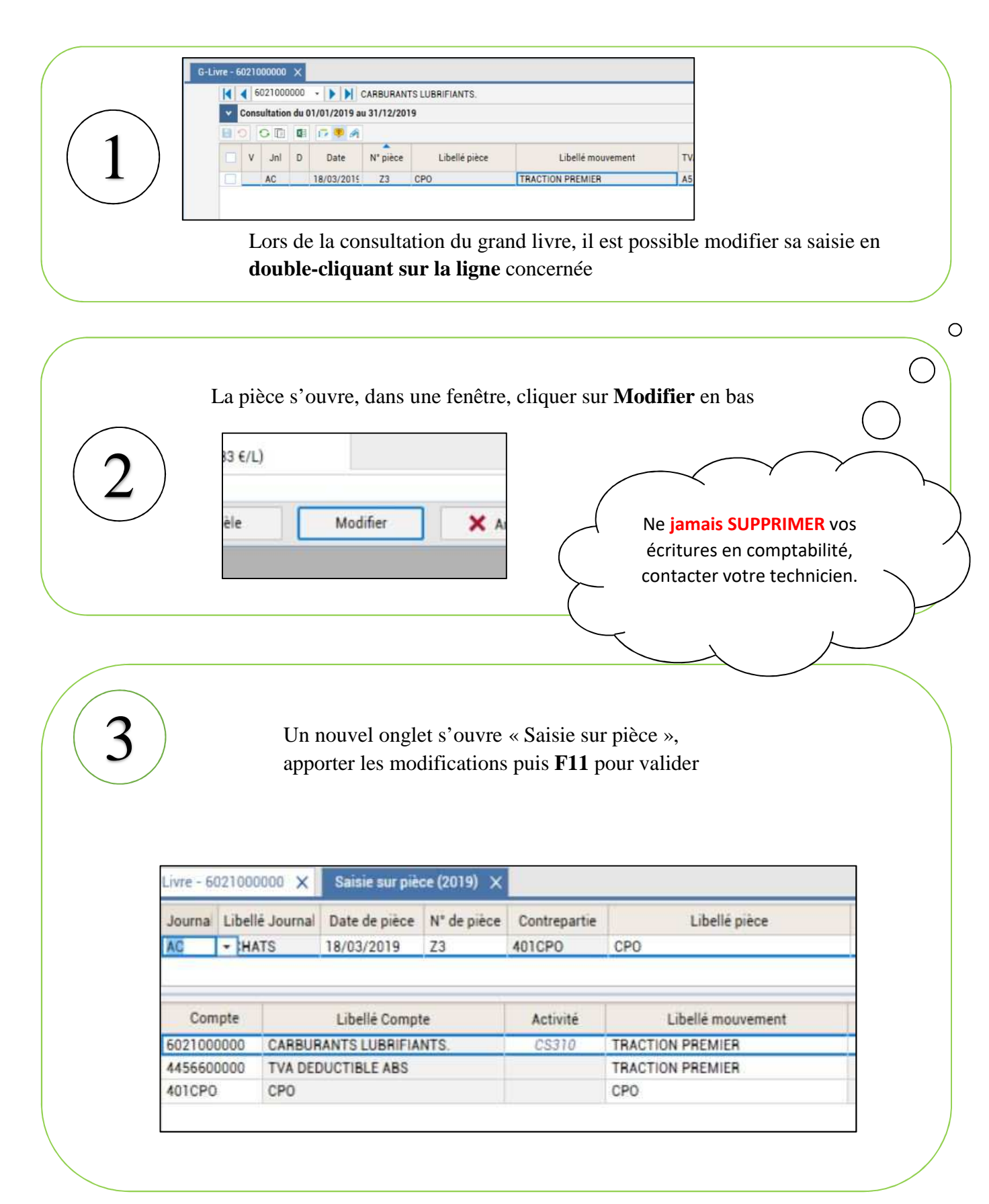

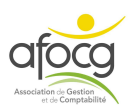

## **RECHERCHER UNE ECRITURE**

• Il est possible de rechercher une écriture en cliquant sur :

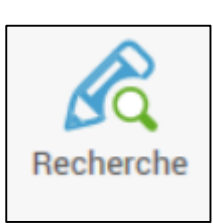

• La fenêtre recherche comporte plusieurs onglets : « Général » – « Libellés & divers » - « Caractéristiques écriture » :

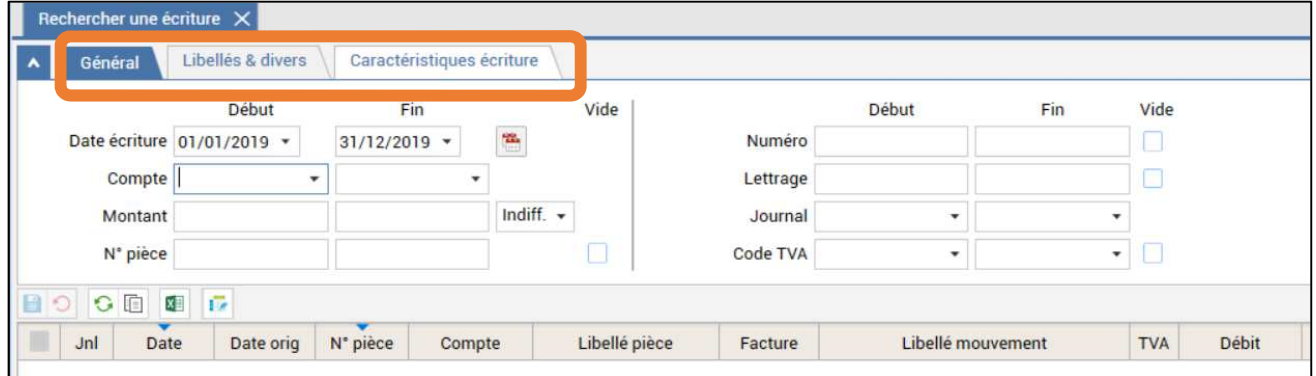

- Il faut renseigner les critères sur lesquels on souhaite faire une recherche et cliquer à droite sur le bouton  $\parallel \bullet$  Appliquer  $\parallel$  ou sur la touche Entrée.
- On peut combiner plusieurs critères de recherche, voici quelques possibilités :

Général :

- Il est possible de rechercher une écriture par Date en cliquant sur la flèche à côté de la date et choisir un exercice ou en écrivant directement une période de date à date
- Il est possible de rechercher par montant en notant le montant dans « Début » et « Fin » pour filtrer uniquement sur un montant

Libellés & divers :

- On peut rechercher par libellé pièce (INTERMARCHE par exemple ou seulement le début INTER)
- On peut rechercher par libellé pièce (GASOIL par exemple ou seulement le début GAS)

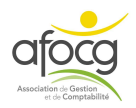

# **FERMETURE DU LOGICIEL**

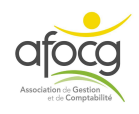

## **Votre travail est sauvegardé automatiquement,**

## **Dès que vous avez terminé votre saisie vous pouvez fermer ISACOMPTA !**

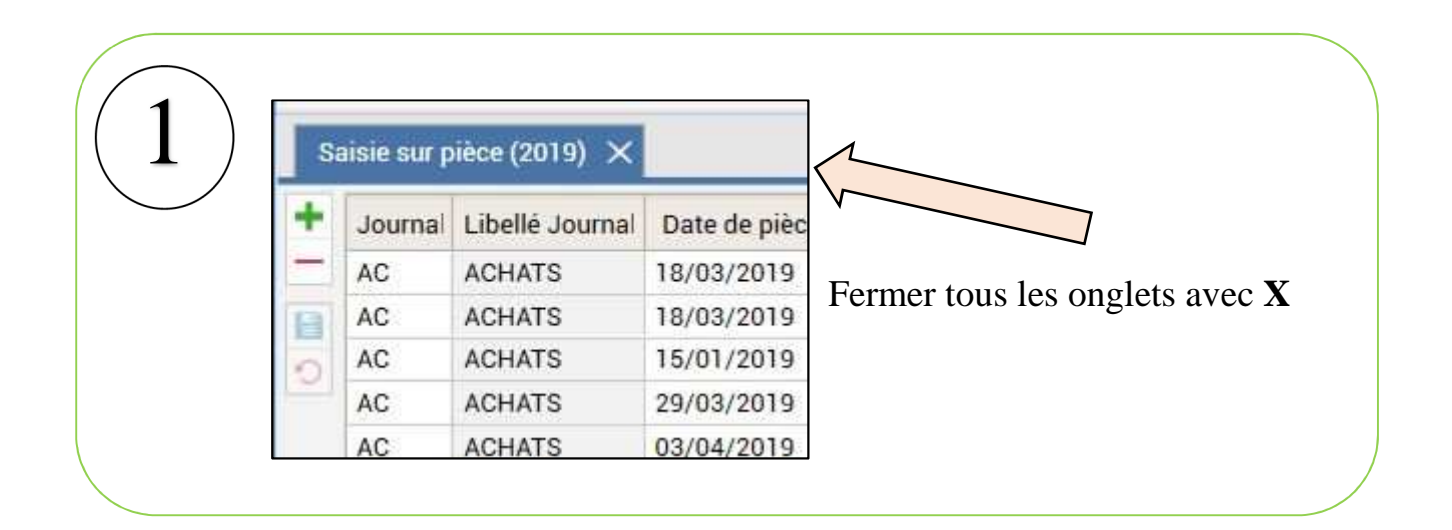

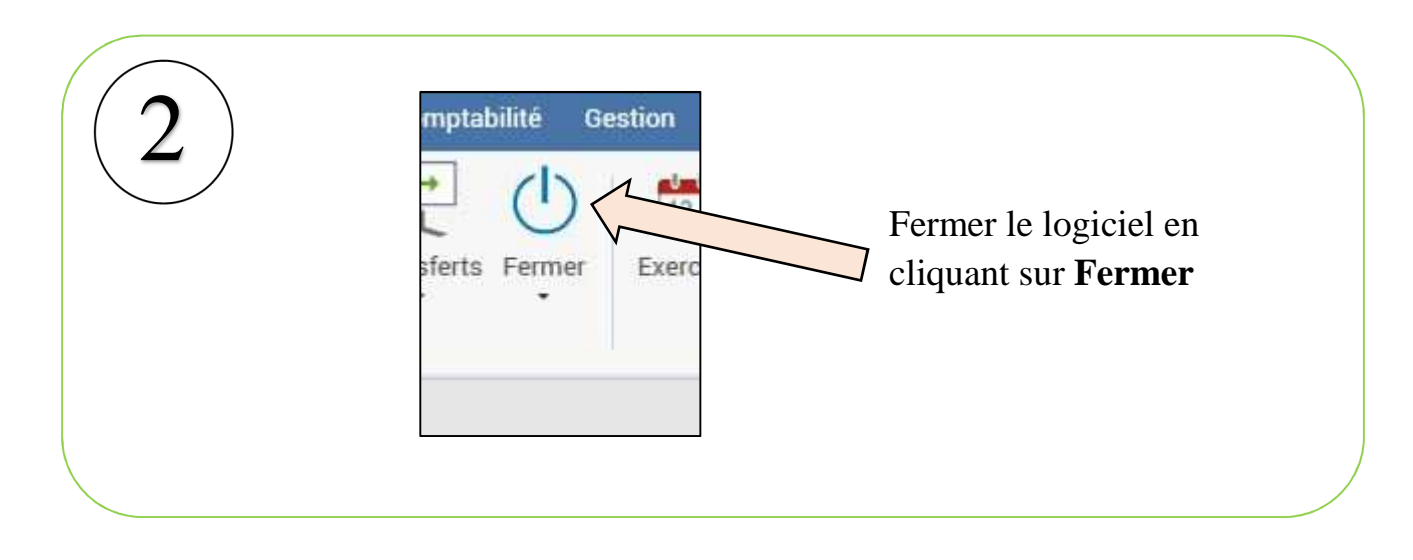

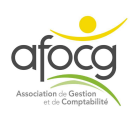

# **AIDE A L'INSTALLATION**

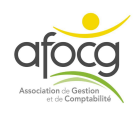

## **INSTALLATION ISACOMPTA**

1. **Lorsque vous recevez le mail de téléchargement** : cliquez sur le premier lien

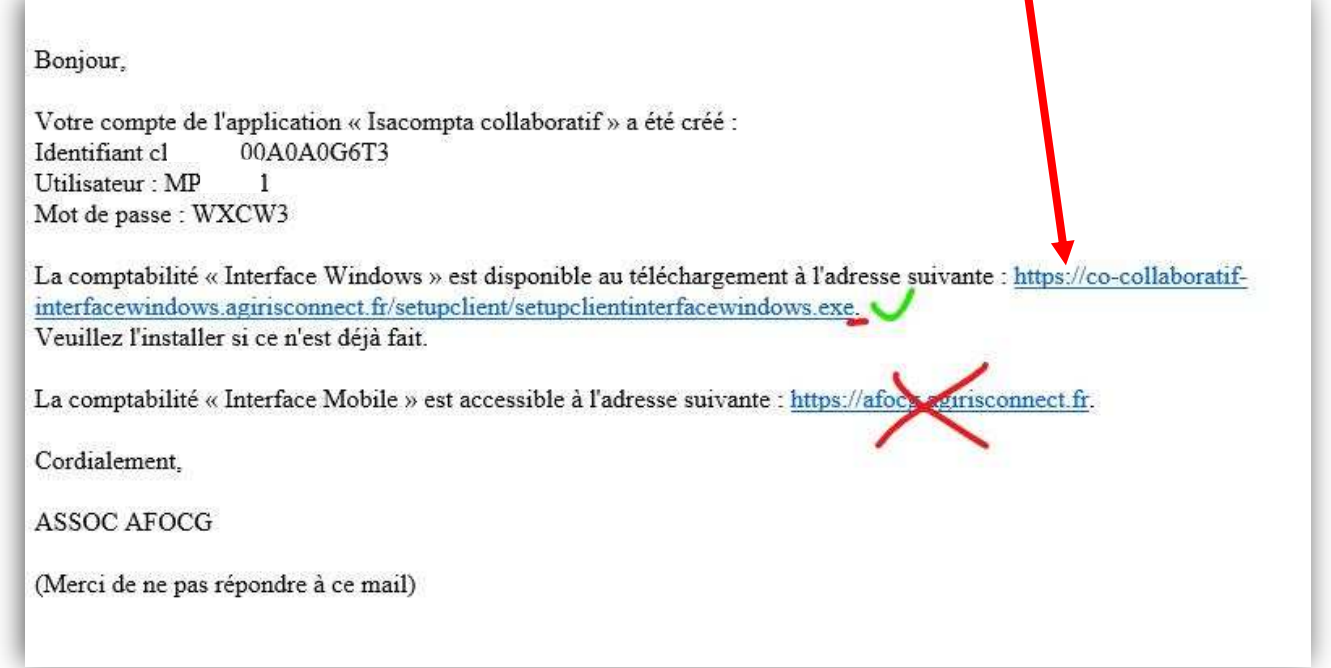

2. Le lien se copie dans le navigateur internet, et **le téléchargement du programme d'installation doit commencer**.

1 https://co-collaboratif-interfacewindows.agirisconnect.fr/setupclient/setupclientinterfacewindows.exe  $\times$  $\Omega$ ☆

*Si vous avez un message d'erreur …* 

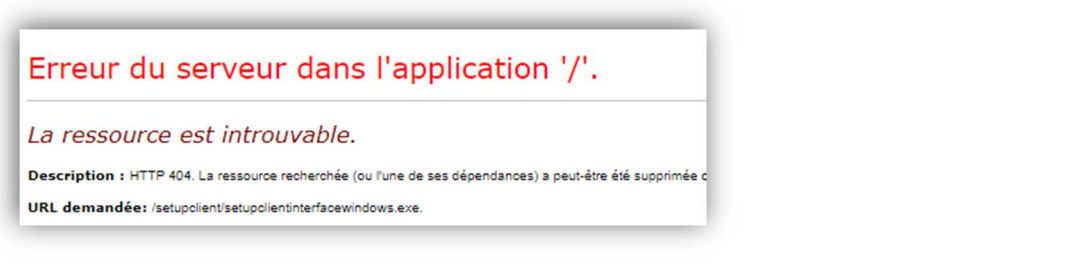

*… vérifier qu'il n'y a pas un point à la fin du lien de téléchargement.* 

https://co-collaboratif-interfacewindows.agirisconnect.fr/setupclient/setupclientinterfacewindows.exe.

 *Si c'est le cas il faut l'effacer, puis valider* 

<sup>0</sup> co-collaboratif-interfacewindows.agirisconnect.fr/setupclient/setupclientinterfacewindows. xe

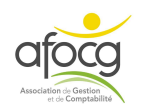

3. **Le fichier téléchargé** se nomme « setupclientinterfacewindows.exe », et **est à enregistrer sur votre ordinateur**. *Le plus souvent, les programmes téléchargés sont stockés dans le dossier nommé « Téléchargement ».* 

Une fois enregistré, **faites un double clic dessus pour l'exécuter**.

*Vous pouvez avoir un message sur fond bleu WINDOWS comme ci-dessous :* 

- *Cliquez sur « informations complémentaires » :* 

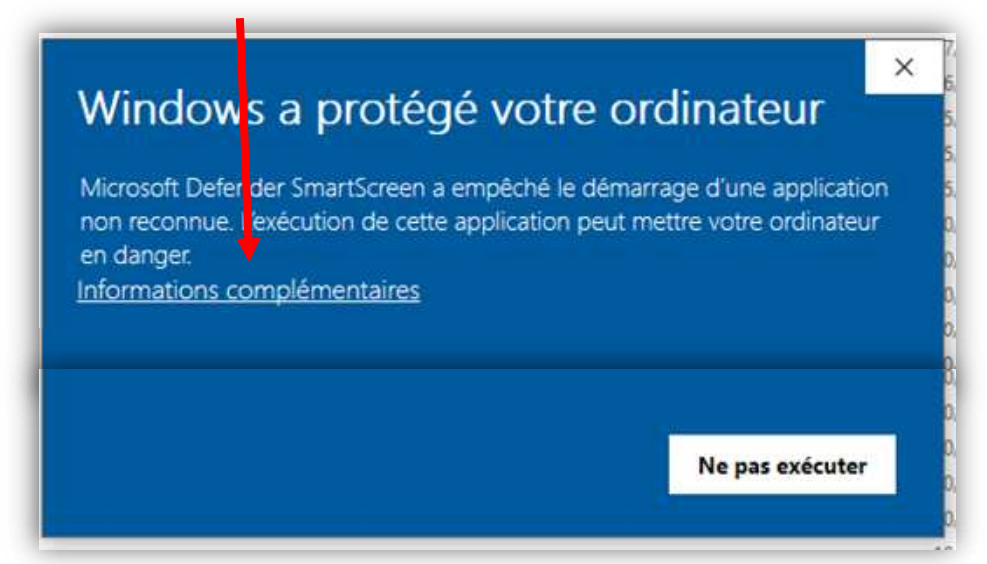

- *Puis cliquez sur « Exécuter quand même »* 

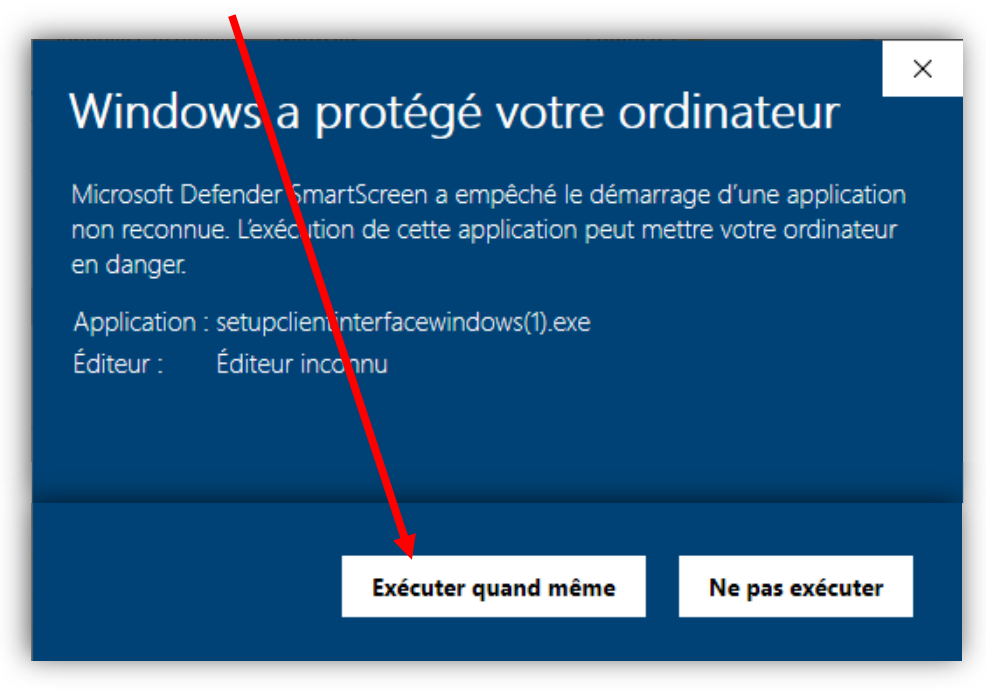

5. **A la fin de l'installation, vous avez sur le bureau l'icône de lancement d'Isacompta**.

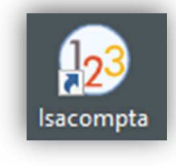

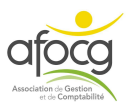